# Welcome to the TI-Nspire<sup>™</sup> App for iPad®

#### TI-Nspire<sup>™</sup> Contact and Support

Phone: (800) TI-CARES / (800) 842-2737

Email: ti-cares@ti.com

http://education.ti.com/

## What's New

#### What's New in Version 3.11.0

- Redesigned user interface
- Improved support for resizing objects in Data & Statistics
- · Bug fixes and performance improvements

To report issues and help us improve our apps, please email us at <u>ti-</u> cares@ti.com.

# **Getting Started**

The TI-Nspire<sup>™</sup> App for iPad® enables you to use the TI-Nspire<sup>™</sup> Student Software or TI-Nspire<sup>™</sup> CAS Student Software on an iPad®.

#### What You Can Do

You can use the TI-Nspire<sup>™</sup> App for iPad© and TI-Nspire<sup>™</sup> CAS App for iPad® to:

- Perform calculations
- Work with variables
- Import images (photos)
- Respond to questions
- Perform graphing and geometry functions
- Create lists and spreadsheets
- Analyze data

## What You Must Know

#### Accessing Online Help

The TI-Nspire<sup>™</sup> App for iPad® includes online help, which opens in the Safari browser.

To access the online help from within the app, tap Settings
 , and then tap Online Help.

## Using the TI-Nspire<sup>™</sup> Home Screen

By default, the TI-Nspire<sup>™</sup> Home screen contains two pre-loaded folders (Math and Simulations), and three Getting Started documents: Getting Started with the TI-Nspire<sup>™</sup> App, Getting Started with Data and Statistics, and Getting Started with Graphs. All folders and documents that you create are added to the TI-Nspire<sup>™</sup> Home screen.

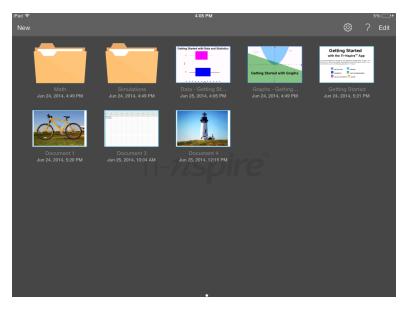

Note: TI-Nspire<sup>™</sup> App for iPad® supports only TI-Nspire<sup>™</sup> documents.

To return to the TI-Nspire<sup>m</sup> Home screen from any other screen within the application, tap **Home** .

#### **About Folders**

The default Math and Science folders and any folder you create are yellow. You can:

- Change folder names
- · Add documents to these folders or delete documents from these folders
- Delete the folders

Folders that have been synchronized with Dropbox are blue. Once a folder is synchronized with drop box, you cannot delete it. You can, however, synchronize them with your Dropbox account, add or delete documents, and select to show or hide them on the Home screen.

## Accessing Settings

1. From the TI-Nspire<sup>™</sup> Home screen, tap **Settings** <sup>∅</sup>.

|                            | Settings               | Done           |
|----------------------------|------------------------|----------------|
|                            | TI- <i>nspire</i> -cas | Version 3.10.0 |
| Online Help                |                        |                |
| Show MyLib Folder          |                        | $\bigcirc$     |
| Show Touch                 |                        | $\bigcirc$     |
| Dropbox Account            |                        | Logged out >   |
| Export to PDF - Header Tit | le                     | >              |
| About                      |                        | >              |
| Privacy Policy             |                        |                |
|                            | Texas<br>Instruments   |                |

- 2. Tap the option names to:
  - Online Help. Open the TI-Nspire<sup>™</sup> online help.
  - Show MyLib Folder. Select to show or hide the MyLib folder.
  - Show Touch. Select to show or hide touches to the screen.
  - Dropbox Account. Synchronize folders and documents to your Dropbox account.
  - Export to PDF Header Title. Change the default title for exported PDFs.
  - About. Read information about the app, and check the version of the app.
  - **Privacy Policy.** Open the Texas Instruments Online Privacy Policy.
- 3. Tap **Done** to return to the TI-Nspire<sup>™</sup> Home screen.

## Managing Folders

In the TI-Nspire<sup>™</sup> App for iPad®, management of folders is completed on the Home screen.

#### **Opening Folders**

• Tap the folder icon to open a folder.

- When you open a folder, all documents within the folder are displayed.
- Tap a document icon to open a document within the folder.
- Tap the folder to close the folder without opening any of the documents.

#### **Adding New Folders**

1. Tap New, and then tap Folder.

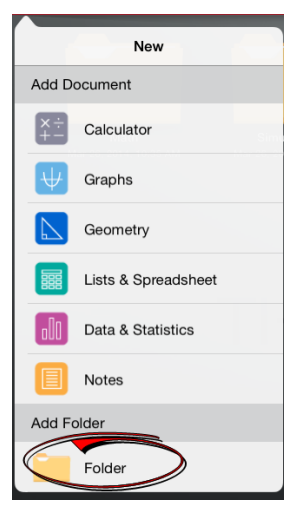

- 2. To name the folder, tap the default name assigned to the folder.
- 3. Type a new name and tap return.

Note: Folders can contain documents, but cannot contain sub-folders.

#### **Creating a Folder with Existing Documents**

You can also create a new folder by dragging one document onto another document.

- 1. Tap Edit.
- 2. Drag one document onto another document to create a new folder that contains both documents.
- 3. Tap Done.
- 4. Rename the folder if needed.

#### **Renaming Folders**

1. Tap the default name under the folder.

The keyboard opens.

2. Type a new name, and then tap return.

The new name is displayed and the keyboard closes.

Note: To return to the TI-Nspire<sup>™</sup> Home screen without renaming the item, tap a blank area on the screen.

#### **Deleting Folders**

Before you delete a folder, remember that folders may contain several documents. You may want to verify the folder contents before you delete it.

- 1. Tap Edit.
- 2. Tap  $^{(\otimes)}$  on the folder you want to delete.
  - Tap **Delete** to delete the folder.
  - Tap Cancel to cancel the delete.
- 3. Tap Done.

## Managing Documents

In the TI-Nspire<sup>™</sup> App for iPad®, organizing and managing documents is completed on the Home screen.

#### **Opening a Document**

• Tap the document icon.

The document opens to the last problem and page you were working on.

#### **Adding New Documents**

1. Tap New.

|          | New                 |
|----------|---------------------|
| Add D    | ocument             |
| ×÷<br>+- | Calculator          |
| Ψ        | Graphs              |
|          | Geometry            |
|          | Lists & Spreadsheet |
| 00       | Data & Statistics   |
|          | Notes               |
| Add F    | older               |
|          | Folder              |

2. Tap an application name.

A new document opens with the selected application as the first page. The new document is assigned a default name.

#### **Renaming Documents**

- 1. Tap the default name under the document to open the keyboard.
- 2. Type a new name, and then tap return.

The new name is displayed and the keyboard closes.

#### Moving Documents to an Existing Folder

- 1. Tap Edit.
- 2. Drag the document on top of the folder.
- 3. Tap Done.

#### **Deleting Documents**

Before you delete a document, remember that the document may contain several problems and pages. You may want to verify all the contents before you delete the document.

- 1. Tap Edit.
- 2. Tap  $\bigotimes$  on the document you want to delete.

- 3. When the Alert message is displayed:
  - Tap Delete to delete the document.
  - Tap Cancel to cancel the delete.
- 4. Tap Done.

## Selecting a Preferred Language

The TI-Nspire<sup>™</sup> App for iPad® is available in several languages. To select a preferred language:

- From the iPad® Home screen, tap Settings > International > Language.
- 2. Tap a language name to select it.

The app changes to the selected language.

**Note**: The TI-Nspire<sup>™</sup> App for iPad® is not available in all languages listed in the iPad® settings. If you select a language that is not supported, the keyboard supports the text, but the TI-Nspire<sup>™</sup> app runs in English.

## Selecting an International Keyboard

International keyboards can be used in the TI-Nspire<sup>™</sup> App for iPad®. To select an another keyboard:

From the iPad® Home screen, tap Settings > International > Keyboards.

After you select an additional keyboard from the iPad® settings, the Native

iPad® Keyboard displays a Globe key to enable you to choose from the different keyboards.

## Using TI-Nspire<sup>™</sup> App for iPad® Keyboards

The TI-Nspire<sup>™</sup> App for iPad® has two keyboards: the TI-Nspire<sup>™</sup> Keyboard and the Native iPad® Keyboard.

To insert common functions, templates, and other math expressions into documents, tap  $f^{(m)}$  to show the **TI-Nspire<sup>TM</sup> Keyboard**.

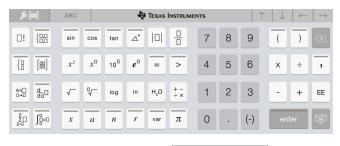

To type text and numbers, tap ABC to show the Native iPad®

Keyboard., which is the standard alpha-numeric keyboard.

Note: This keyboard changes when you select language options.

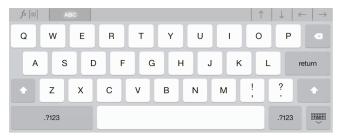

#### **Accessing Alternate Functions**

On the TI-Nspire<sup>™</sup> Keyboard, many keys have an alternate function. Alternate functions provide related options for the selected key. Keys with alternate functions are shown with a colored stripe on top.

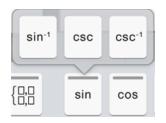

Example of alternate functions.

Stripe indicates an alternate function is available.

 To access an alternate function, touch and hold the key, and then slide your finger to the desired function.

# Working with Documents

All work created using TI-Nspire<sup>™</sup> applications is stored in a TI-Nspire<sup>™</sup> document (.tns file), which you can share with others.

A document consists of one or more problems and each problem contains one or more pages. A single page is displayed in the work area. All work occurs in the applications within pages.

When you add a new document, the selected application is the first page of the document.

| iPad 🗢    |          |     |   |   |       |        |   |   |   |   | % 🗩 🕯 |
|-----------|----------|-----|---|---|-------|--------|---|---|---|---|-------|
| Hom       |          |     |   |   | Docum | ient 1 |   |   |   |   |       |
| 1.1       |          | 8   |   |   |       |        |   |   |   |   |       |
|           | A Proble | m 1 |   |   |       |        |   |   |   |   |       |
| <u> </u>  |          |     | С | D | E     | F      | G | н | 1 | J |       |
| $\square$ | -        |     |   |   |       |        |   |   |   |   |       |
| 123       | 1        | 1.1 |   |   |       |        |   |   |   |   |       |
| 64        |          |     |   |   |       |        |   |   |   |   |       |
| ١         |          |     |   |   |       |        |   |   |   |   |       |
|           |          |     |   |   |       |        |   |   |   |   |       |
|           |          |     |   |   |       |        |   |   |   |   |       |
|           |          |     |   |   |       |        |   |   |   |   |       |
|           |          |     |   |   |       |        |   |   |   |   |       |
|           |          |     |   |   |       |        |   |   |   |   |       |
|           |          |     |   |   |       |        |   |   |   |   |       |
|           |          |     |   |   |       |        |   |   |   |   |       |
|           |          |     |   |   |       |        |   |   |   |   |       |
|           |          |     |   |   |       |        |   |   |   |   |       |
|           |          |     |   |   |       |        |   |   |   |   |       |
|           |          |     |   |   |       |        |   |   |   |   |       |
|           |          |     |   |   |       |        |   |   |   |   |       |
|           |          |     |   |   |       |        |   |   |   |   |       |

- The TI-Nspire<sup>™</sup> Toolbar.
- Page Sorter.
- Ocument toolbar.
- Occument work area. This example shows the Lists & Spreadsheet work area.

## What You Must Know

You add, rename, duplicate, and delete documents from the TI-Nspire<sup>™</sup> Home screen. See *Getting Started with the TI-Nspire<sup>™</sup> App for iPad®* for information about adding, renaming, and deleting documents.

Documents can reside on the TI-Nspire<sup>™</sup> Home screen as a single document, or reside in folders with other documents. There are different types of folders:

- Dropbox folders These are folders that have been synchronized with Dropbox. You cannot delete these folders. You can, however, synchronize them with your Dropbox account, add or delete documents, and select to show or hide them from the TI-Nspire<sup>™</sup> Home screen.
- Created folders These are folders you create. You can edit and delete these folders, and add or delete documents.
- MyLib folder The MyLib folder contains library documents. This folder is shown if you have chosen to show it in the **Settings > Preferences** menu.

Note: In the TI-Nspire<sup>™</sup> App for iPad®, folders can contain documents, but cannot contain sub-folders.

## Exploring the TI-Nspire<sup>™</sup> Toolbar

The TI-Nspire<sup>™</sup> Toolbar contains tools available for use in open documents.

| iPad 중<br>Home Add | 1011 AM                                                                        |  |  |  |  |  |  |  |  |
|--------------------|--------------------------------------------------------------------------------|--|--|--|--|--|--|--|--|
|                    |                                                                                |  |  |  |  |  |  |  |  |
| Home               | Home. Return to the TI-Nspire <sup>™</sup> Home screen.                        |  |  |  |  |  |  |  |  |
| Add                | Add. Add a new page or problem to a document.                                  |  |  |  |  |  |  |  |  |
| Name               | Document Name. The name of the active document.                                |  |  |  |  |  |  |  |  |
| Û                  | <b>Open In.</b> Show all apps that can open a TI-Nspire <sup>™</sup> document. |  |  |  |  |  |  |  |  |
| Ê                  | <b>Share.</b> Share the active document using Export to PDF or Email Document. |  |  |  |  |  |  |  |  |

| ŝ | Settings. Apply document settings for the active document or to all documents. |
|---|--------------------------------------------------------------------------------|
| ? | Help. Access Online Help or the PDF Guidebook.                                 |

## Exploring the TI-Nspire<sup>™</sup> Page Sorter

The TI-Nspire<sup>™</sup> Page Sorter contains tools available for use in open documents.

| 6 |                                                                                                    |
|---|----------------------------------------------------------------------------------------------------|
| Ô |                                                                                                    |
|   |                                                                                                    |
|   | PageSort. Hide or show the Page Sorter.                                                             |
| Ф | <b>Utilities.</b> Access utilities for the active application (symbols, catalog, etc.).             |
| ß | <b>Undo/Redo.</b> Undo or Redo the last action. Tap to Undo. Touch and hold to display Redo option. |

Camera. Take a photo, add a photo, or insert an existing photo in a document.

**Note**: You can insert photos in the Graphs, Geometry, Data & Statistics, and Notes applications.

## Using TI-Nspire<sup>™</sup> Page Sorter

The TI-Nspire<sup>™</sup> Page Sorter contains tools available for use in open documents.

#### **Hide or Show Pages**

To show or hide pages in an open document:

1. Tap the Page Sorter icon III to show pages.

Note: All pages in the document will slide open from the right.

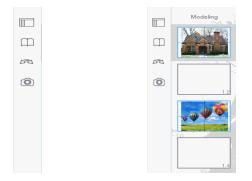

2. Tap the Page Sorter icon or anywhere on the screen to hide the pages.

#### Move a Page

1. Press and hold a page to move to a different position.

#### **Page Options**

- 1. Double tap on a page to see available options.
  - Cut
  - Сору
  - Delete

#### **Hide or Show Problem**

- 1. Tap once on the problem name to show all pages.
- 2. Tap once to on the problem name to hide all pages.

#### **Rename a Problem**

1. Tap twice on the problem name.

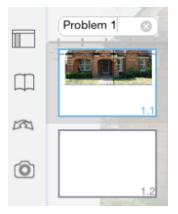

- 2. The keyboard appears.
- 3. Type the new problem name.

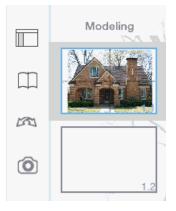

4. Tap on the dismiss key 🗐 to hide (or dismiss) the keyboard.

#### **Switch Pages**

To switch to the previous page, or switch to the next page, swipe from the edge of a page.

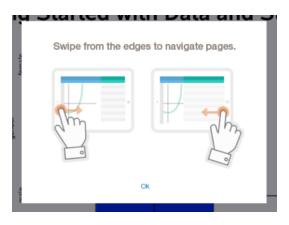

**Note**: The "Swipe from the edges to navigate pages." dialogue box will appear after a new installation or after an app update.

## Exploring the Document Work Area

The document work area consists of the application toolbar, the open document, and the page sorter.

From open documents on the work area, you can add, delete, and rearrange pages in documents, and you can rename problems.

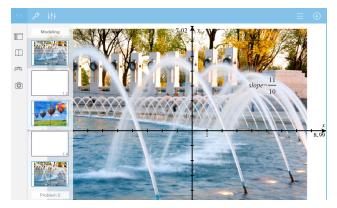

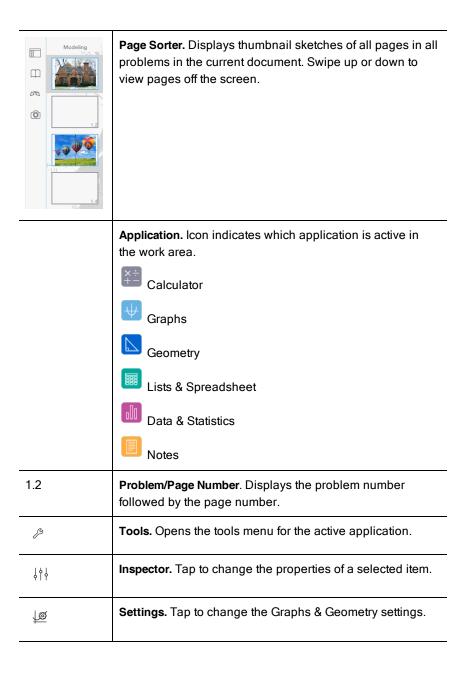

| ≡        | <b>History.</b> In the Graphs application, shows the history of the defined functions. |
|----------|----------------------------------------------------------------------------------------|
| $\oplus$ | <b>Show/Hide.</b> In the Graphs application, shows or hides the keyboard.              |

## **Opening a New Document**

1. On the TI-Nspire<sup>™</sup> Home screen, tap **New**.

The New menu opens.

2. Tap an application name.

A new document opens with the selected application as the first page. The new document is assigned a default name.

## Saving Changes to Documents

When you tap **Home** from an active document, the TI-Nspire<sup>™</sup> App gives the following options:

- If you added a new document:
  - Tap Keep Changes to save and name the document.
  - Tap Discard Changes to close the document without saving it.
- If you are working on an existing document and make changes:
  - Tap Keep Changes to save as a new document.
  - Tap **Discard Changes** to close the document without keeping any changes you made. The name of the document is also unchanged.
- If you open an existing document but do not make any changes, the app does not ask you to keep any changes.

## Adding Pages to Documents

- 1. In the page sorter, tap the page in the problem where you want to add another page.
- 2. Tap Add.

The New Page menu opens.

3. Tap the type of application you want to add to the document.

A new page is added to the document beneath the current page.

**Note**: To move a page, touch and hold the page, and then drag it to another position.

## Adding Problems to Documents

1. From an active document, tap Add.

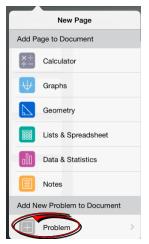

- 2. Tap Problem.
- 3. Tap the type of problem you want to add to the document.

A new problem is added beneath the current problem in the page sorter.

**Note**: To rename the problem, double-tap the problem name, type the new name, and then tap **return**.

## **Deleting Pages from Documents**

- 1. In the page sorter, tap the page you want to delete to select it.
- 2. Tap the page again to open the context menu.
- 3. Tap Delete.
  - To delete the page, tap **Delete Problem Page**.
  - To cancel the delete, tap anywhere outside of the Confirm Delete box.

## Copying and Pasting Pages in Documents

You can cut, copy, and paste pages from documents to other places in the active document or in another document.

#### **Copying or Cutting Pages**

- 1. In the page sorter, tap the page you want to cut or copy.
- 2. Tap again to open the context menu.
- 3. Tap cut or copy.

#### **Pasting Pages to Another Location**

- 1. Tap the page in the page sorter where you want to paste.
- 2. Tap again to open the context menu, and then tap paste.

The page is pasted beneath the selected page in the problem.

## **Changing Document Settings**

Document settings control how all numbers, including elements or matrices and lists, are displayed in TI-Nspire<sup>™</sup> documents. You can change the default settings at any time, and you can specify settings for a specific document.

Complete the following steps to customize the settings that are applied to your document.

- 1. Create a new document or open an existing document.
- 2. Tap Settings <sup>(2)</sup>.

When you open Document Settings the first time, the default settings are displayed.

3. Tap the menu name to open the menu and view the available values for each setting.

| Field          | Value                                                                     |  |  |  |
|----------------|---------------------------------------------------------------------------|--|--|--|
| Display Digits | <ul> <li>Float</li> <li>Float1 - Float12</li> <li>Fix0 - Fix12</li> </ul> |  |  |  |

| Field                     | Value                                                                                                    |
|---------------------------|----------------------------------------------------------------------------------------------------|
| Angle                     | <ul><li>Radian</li><li>Degree</li><li>Gradian</li></ul>                                                                                                    |
| Exponential Format        | <ul><li>Normal</li><li>Scientific</li><li>Engineering</li></ul>                                                                                                    |
| Real or Complex<br>Format | <ul><li>Real</li><li>Rectangular</li><li>Polar</li></ul>                                                                                                    |
| Calculation Mode          | <ul> <li>Auto</li> <li>CAS: Exact</li> <li>Approximate</li> <li>Note: Auto mode shows an answer that is not a whole number as a fraction except when a decimal is used in the problem. Exact mode (CAS) shows an answer that is not a whole number as a fraction or in symbolic form, except when a decimal is used in the problem.</li> </ul> |
| Vector Format             | <ul> <li>Rectangular</li> <li>Cylindrical</li> <li>Spherical</li> </ul>                                                                                                    |
| Base                      | <ul> <li>Decimal</li> <li>Hex</li> <li>Binary</li> </ul>                                                                                                    |
| Unit System (CAS)         | <ul><li>SI</li><li>Eng/U.S.</li></ul>                                                                                                    |

- 4. Select the desired settings.
- 5. Choose one of the following options:

- To apply the customized settings to ALL documents, tap Make Default.
- To apply the settings to the open document only, tap **Done**.
- To restore default settings, tap **Restore**.

## Sharing Documents

#### Sharing Documents Using Dropbox

You can synchronize documents to your Dropbox account and share those documents on your iPad® mobile digital device, computer, and other devices.

- 1. On the TI-Nspire<sup>™</sup> Home screen, tap **Settings**
- 2. Log in to the Dropbox account, or if you already logged in, tap **Dropbox** Account.

The Dropbox Home folder is automatically synchronized when you log in. To synchronize other folders, you must add them first. After folders are added, they are automatically synchronized the next time you log in.

Note: To perform a manual synchronization at any time, tap Re-sync Folders.

#### Sending Documents Using Email

To send a document using email, you must have an email account set up on your iPad  $\ensuremath{\mathbb{R}}$  .

- 1. Open the document you want to send.
- 2. Tap Share
- 3. Tap Email Document.

The app opens your default email client, with the document as an attachment.

4. Enter the email address and tap Send.

## Exporting a Document as a PDF

To export a document as a PDF, tap Share

管

1. Tap Export As PDF.

The app opens a screen showing the PDF.

2. Tap **Open In** 

The toolbar may hide after a few seconds. Tap the screen to show the toolbar.

3. Tap any of the icons to indicate where you want to export the PDF.

## **Receiving Documents**

If you have an email account set up on your iPad®, you can receive documents that the teacher sends, work on those documents, and send them back to the teacher.

To receive a document by email:

- 1. Tap the icon of the attached document in the email.
- Depending on which app you installed, tap Open In TI-Nspire<sup>™</sup> or tap Open In TI-Nspire<sup>™</sup> CAS.

The document opens in the TI-Nspire<sup>™</sup> App for iPad®.

# Working with Photos in Documents

Photos can be used in the TI-Nspire<sup>™</sup> App for iPad® for reference, assessment, and instructional purposes.

#### What You Can Do

Add photos to the following TI-Nspire<sup>™</sup> applications:

- Graphs
- Geometry
- Data & Statistics
- Notes

## Taking Photos

- 1. Open the document to the page where you want to add a photo.
- 2. Tap Camera <sup>(©)</sup>.
- 3. Aim the iPad® viewfinder at the object you want to capture.
- 4. Tap Take Photo.

When you take the photo, a preview is displayed.

- To discard the photo and take a different one, tap Retake.
- To insert the photo in the document, tap Use.

The photo is inserted into the active document and added to the **Camera Roll** album.

## Adding Existing Photos to Documents

- 1. Open the document to the page where you want to add a photo.
- 2. Tap Camera <sup>(©)</sup>.
- 3. Tap Add Photo.
- 4. Tap the album where the photo resides.
- 5. Tap a thumbnail of the photo you want to insert.

The photo is inserted into the active document.

## Copying and Pasting Photos in the Notes Application

You can copy and paste photos in the Notes application.

- To copy a photo, tap the photo to open the context menu, and then tap Copy.
- To paste a photo, tap the area in the document where you want to insert the photo, and then tap Paste.

## **Resizing Photos**

You can resize photos in all applications that use photos.

- 1. Select the photo.
  - In the Graphs, Geometry, and Data & Statistics applications, tap the Tools icon <sup>𝖉</sup> and go to Actions > Select Photo.
  - In the Notes application, tap the photo to select it.
- 2. Drag a corner of the photo to resize it.

## **Deleting Photos**

You can delete photos from within the open document.

- 1. Select the photo.
  - In the Graphs, Geometry, and Data & Statistics applications, tap Tools
     And go to Actions > Select Photo.
  - In the Notes application, tap the photo to select it.
- 2. Tap the photo to open the context menu.
- 3. Tap Delete.

#### **Capturing Screens**

You can capture a page instead of the whole App screen.

- 1. Tap Camera 🙆 .
- 2. Tap Send Page to Photos.

The screen will turn white for a second.

The image is saved to the Photos Main Library.

# **Calculator Application**

The Calculator application enables you to enter and evaluate math expressions. You can define variables, functions, and programs in Calculator. When you define or edit a variable, function, or program, it becomes available to other applications—such as Graphs or Geometry—that are part of the same problem.

#### What You Can Do

The Calculator **Tools**  $\overset{/\!\!/}{\sim}$  menu provides the tools you need to:

- Complete actions.
- Work with numbers.
- Work with math functions such as algebraic expressions, calculus problems, probability, and statistics.
- · Work with matrices and vectors.
- Create and solve financial equations.
- Define and edit functions, variables, and programs.

#### What You Must Know

#### **Deferring Evaluation**

You don't have to complete and evaluate an expression as soon as you enter it. You can enter part of an expression, leave the page to check work on another page, and then come back to the page to the complete the expression at a later time.

#### Forcing a Decimal Approximation

To force a decimal approximation in a result, complete one of the following actions:

- ► Touch and hold ENTER, and then slide to select <sup>∞</sup> to evaluate the expression.
- Include a decimal in the expression.
- Wrap the expression in the approx() function.

#### Accessing Calculator History Items

You cannot edit an expression if the result has been calculated. However, you can copy the expression from the history and paste it into the entry line.

#### **Copying History Items**

- 1. Drag the work area up or down to find the expression or result you want to copy.
- 2. Tap the expression to select it and open the context menu.
- 3. Tap Paste History to copy the expression into the active entry line.

## **Copying Part of an Expression**

- 1. Tap the expression to select it.
- 2. Drag the handles to highlight the part of the expression you want to copy.
- 3. Tap **Paste History** or tap **ENTER** to copy the selected item to the active entry line.

## **Clearing Calculator History**

When you clear the history, all variables and functions defined in the history retain their current values. To clear all items in the Calculator history:

- 1. Tap **Tools**  $\stackrel{\text{$/\!\!\!P$}}{\longrightarrow}$  and go to **Actions**.
- 2. Tap Clear History to remove all expressions and results from the history.

Note: If you clear the history by mistake, touch and hold , and then tap Undo

 $^{m}$  to restore the history items.

## Adding a Calculator Page

To open a new document or add a page to an existing document with the Calculator application active:

- 1. From the TI-Nspire<sup>™</sup> Toolbar, tap Add.
  - If this is a new document, the Add Document menu opens.
  - If adding a page to an existing document, the Add Page to Document menu opens.

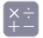

#### 2. Tap Calculator

The Calculator application is added to the document. By default, the TI-Nspire<sup>™</sup> Keyboard is shown and the cursor is in the entry line.

| iPad 💎      |                |                       |                |     |                           | 2:1              | 52 PM    |      |   |            |   |       |              | 97% 💷)        |
|-------------|----------------|-----------------------|----------------|-----|---------------------------|------------------|----------|------|---|------------|---|-------|--------------|---------------|
| Home        |                |                       |                |     |                           |                  |          |      |   |            |   |       |              | ?             |
| 1.1         | <i>J</i> ≏ ↓†↓ |                       |                |     |                           |                  |          |      |   |            |   |       |              |               |
|             | 0              |                       |                |     |                           |                  |          |      |   |            |   |       |              |               |
|             |                |                       |                |     |                           |                  |          |      |   |            |   |       |              |               |
|             |                |                       |                |     |                           |                  |          |      | ~ |            |   |       |              |               |
| ٥           |                |                       |                |     |                           |                  |          |      | 0 |            |   |       |              |               |
| fx          | [00]           | ABC                   |                |     | 4                         | TEXAS            | Instrum  | ENTS |   | $\uparrow$ |   | ,     | $\leftarrow$ | $\rightarrow$ |
| 0!          | {8,8           | sin                   | cos            | tan | ⊿•                        |                  |          | 7    | 8 | 9          | ( |       | )            | $\propto$     |
| {8          | [88]           | <i>x</i> <sup>2</sup> | x <sup>0</sup> | 100 | e                         | =                | >        | 4    | 5 | 6          | x |       | ÷            | ,             |
| lim⊡<br>0→0 |                | √_                    | ∿_             | log | In                        | H <sub>2</sub> O | +-<br>÷× | 1    | 2 | 3          | - |       | +            | EE            |
| Σ<br>0=0    |                | x                     | a              | n   | r<br>photo.PN<br>Type: PN | G<br>G File      | π        | 0    | · | (-)        | e | enter |              | Ĵ             |

**Entry line**. Type or insert a math expression in the entry line. Tap **ENTER** to evaluate the expression.

| 28.43 | 2752 |
|-------|------|
| 12    | 3    |

You can also insert functions, symbols, templates, or expressions

from Utilities  $\square$ .

Note: If the keyboard is hidden, tap the entry line to show it.

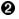

0

**Calculator work area**. As you evaluate expressions, both the expression and result are saved in Calculator history. To distinguish between each saved expression and result, every other entry line is shaded. To view entry lines that are hidden, drag the work area up or down to scroll.

## Entering Simple Math Expressions

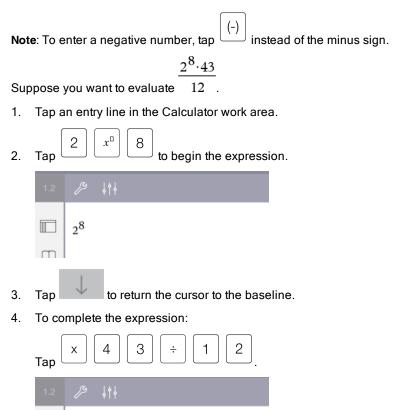

 $2^8 \cdot 43$ 

5. Tap ENTER to evaluate the expression.

The expression is displayed in standard mathematical notation, and result is displayed on the right side of the entry line. If a result does not fit on the same line with the expression, it is displayed on the next line.

| 28.43 | 2752 |
|-------|------|
| 12    | 3    |

The expression and the result are added to the Calculator history.

## Inserting Symbols, Functions, Commands, and Templates

System functions and commands, symbols, and expression templates are

|                      | To occore Litilities ton | L |
|----------------------|--------------------------|---|
| stored in Utilities. | To access Utilities, tap |   |

| Utilities      |      |
|----------------|------|
| Symbols        | × 11 |
| Catalog        | >    |
| Math Operators | >    |
| Libraries      | >    |

Utilities menus open to the last menu used. For example, if Symbols was the last menu accessed, it opens by default the next time you tap  $\square$ .

#### To insert a symbol

- 1. Tap Symbols to open the Symbols palette.
- 2. Tap a symbol to insert it into the entry line.

Note: Drag the list of symbols up and down to view all available symbols.

#### To insert an item from the catalog

- 1. Tap **Catalog** to view the list of available functions and commands.
- 2. Tap a function name to select it, and then tap **Done** to insert it into the entry line.
  - Flick the list of Catalog items up or down to view all items in the list.
  - Type the first letter(s) of a function name in the search field to jump to entries that begin with that letter. To return to the top of the list, clear the search field.
  - To access the Tools Wizard, tap 😇 to hide keyboard.
  - If a Catalog function requires a defined variable, you must <u>define the</u> <u>variable</u> before you can insert the Catalog item.

#### To insert a math operator

- 1. Tap Math Operators to view the list of operator types.
- 2. Tap a category name to open the list of available operators.
- 3. Tap an operator name, and then tap **Done** to insert it into the entry line.

## Using Wizards

Some functions in the Catalog have a wizard that prompts you for each argument. Functions that have wizard support are identified with the wand

symbol ( 🌽 ).

#### To enable wizards

- 1. Tap to hide the TI-Nspire<sup>™</sup> keyboard if it is showing.
- 2. Tap **Utilities**  $\downarrow \downarrow$ , and then go to **Catalog**. By default, the **Tools Wizard** is OFF.

| <b>&lt;</b> Utilities                        | Catalog | Done       |
|----------------------------------------------|---------|------------|
|                                              | Q       |            |
| abs(                                         |         | A          |
| amortTbl(                                    |         | G          |
| and                                          |         | N          |
| angle(                                       |         | ÷          |
| ANOVA 🖉                                      |         | •<br>z     |
|                                              | 🔊       | #          |
| 🖉 Tool W                                     | izard   | $\bigcirc$ |
| angle(Value)<br>angle(List)<br>angle(Matrix) | )       |            |

3. Slide the button to the right to enable the Tools Wizard.

- 4 Select the function you want to insert. (The function must have wizard support.)
- 5. Tap **Done**.

The wizard opens and prompts for each argument before the function is inserted into the entry line.

| Cancel             | ANOVA |      | ОК |
|--------------------|-------|------|----|
| Data Input Method: |       | Data | >  |
| Number of Groups:  |       | 2    | +  |

Enter the arguments needed for the selected function. 6.

Note: If the keyboard is needed to complete an entry, it opens when you tap the field.

Tap **OK** as needed to complete entries in each prompt for the selected 7. function.

The selected function is inserted into the Calculator entry line.

Note: If a Catalog function requires a defined variable, you must define the variable before you can insert the Catalog item.

## Using an Expression Template

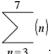

Suppose you want to evaluate n=3

- Tap the entry line to show the keyboard. 1.
- 2 Tap

Σ□ □=□

The algebraic sum template is inserted into the entry line. Small blocks represent elements that you can enter.

Note: The blue line on the top of this key indicates this key has alternate functions. Touch and hold the key to access the alternate function.

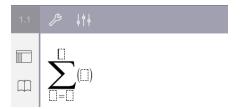

3. Use the arrow keys (or tap each element) to move the cursor to each element's position and enter a value or expression in each position.

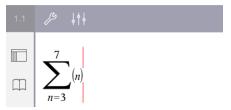

4. Tap ENTER to evaluate the expression.

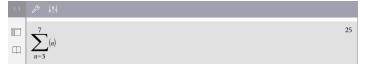

# Variables Overview

A variable is a defined value that can be used multiple times in a problem. You can define a value or function as a variable within each application. Within a problem, variables are shared by TI-Nspire<sup>™</sup> applications. For example, you can create a variable in Calculator, and then use or modify that variable in Graphs, Geometry, or Lists & Spreadsheet within the same problem.

Each variable has a name and definition. The definition can be changed, and when you change the definition, all occurrences of the variable in the problem are updated to use the new definition. In the TI-Nspire<sup>™</sup> software, a variable has four attributes:

- Name User-defined name assigned when the variable is created.
- Location Variables are stored in memory.
- Value Number, text, mathematical expression, or function.
- Type Type of data that can be stored as a variable.

Variables created with the Local command within a user-defined function or program are not accessible outside of that function or program.

#### Using Variables in a Problem

- When first created, a variable is available only to the problem where it is defined.
- A variable can be used multiple times in applications that are part of the same problem.
- If the value of the variable is changed in the original application, the change is reflected in all applications where the variable is used.
- A variable is not available to other problems or documents until you define the variable as a library object and copy it to a library folder. See <u>Libraries</u> for more information.

## **Defining Variables**

Any portion or attribute of an object or function created within an application can be stored as a variable. Examples of attributes that can become variables include the:

- Area of a rectangle
- Radius of a circle

- Value contained in a spreadsheet cell
- Contents of a row or column in a spreadsheet
- Function expression

When you create a variable, it is stored in memory.

#### **Types of Variables**

You can store the data types listed in the following table as variables.

| Data type           | Example                                                | es          |                        |              |           |                |
|---------------------|--------------------------------------------------------|-------------|------------------------|--------------|-----------|----------------|
| Expression          | 2.54                                                   | 1.25e6      | 2π                     | xmin/10      | 2+3i      | (x-<br>2)<br>2 |
| List                | {2, 4, 6,<br>8}                                        | {1, 1, 2}   | {"red", "              | blue", "gree | en"}      |                |
| Matrix              | $\begin{bmatrix} 1 & 2 & 3 \\ 3 & 6 & 9 \end{bmatrix}$ | This can be | e entered              | as: {1, 2, 3 | , 3, 6, 9 | }              |
| Character<br>string | "Hello"                                                | "xmin/10"   | "The an                | iswer is:"   |           |                |
| Function, program   | myfunc(                                                | arg)        | ellipse( x, y, r1, r2) |              |           |                |
| Measurement         | area                                                   | perimeter   | length                 | slope        | angle     |                |

## Naming Variables and Functions

Names for variables and functions that you create must meet the following naming rules.

**Note**: If you create a variable with the same name as one used for statistical analysis or by the Finance functions, an error condition could occur. When you enter the name of a variable that is already in use in the current problem, the entry is shown in **bold**.

• Variable names must be in one of the forms *xxx* or *xxx.yyy*. The *xxx* part can have 1 to 16 characters. The *yyy* part, if used, can have 1 to 15 characters. You cannot start or end the variable name with a period (.).

- Characters can consist of letters, digits, and the underscore character (\_). Letters can be U.S. or Greek letters (but not ∏ or π), accented letters, and international characters.
- Do not use **c** or **n** from the symbol palette to construct a variable name such as *c1* or *n12*. These may appear to be letters, but they are treated internally as special symbols.
- You can use uppercase or lowercase letters. The names *AB22*, *Ab22*, *aB22*, and *ab22* all refer to the same variable.
- You cannot use a digit as the first character of xxx or yyy.
- When entering a subscript, you can use digits zero through 9, U.S. letters, a through z, Latin and Greek letters (but not  $\pi$ ) as subscripts (for example,  $a_2$ ,  $q_a$ , or  $h_2$ o). To enter a subscript while typing a variable name, touch and hold var, and then slide to select .
- Do not use spaces.
- If you want a variable to be treated as a complex number, use an underscore as the last character of the name.
- CAS: If you want a variable to be treated as a type of unit (such as \_m or \_ ft), use an underscore as the first character of the name. You cannot use any other underscores in the name.
- You cannot use an underscore as the first character of a name.
- You cannot use a pre-assigned variable, function, or command name, such as *Ans*, *min*, or *tan*.
- Library documents and library objects are subject to additional naming restrictions. For more information, see <u>Libraries</u>.

# Creating Variables in Calculator

When creating a variable, use the following conventions. As alternatives to using  $\rightarrow$  (store), you can use ":=" or the **Define** command. All of the following statements are equivalent.

 $5+8^3 \rightarrow num$  $num:= 5+8^3$ Define  $num=5+8^3$ 

### To Create a Variable in the Calculator Application

- 1. Tap the Calculator entry line to show the keyboard.
- Touch and hold var to show the alternate functions, and then slide to the desired function.

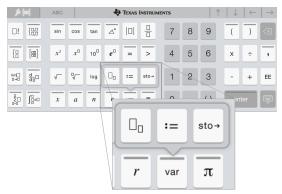

- 3. Enter the value for the variable (a number, text, mathematical expression, or function).
- 4. Tap ENTER.

**Note**: Use the right, left, up, and down arrows to move the cursor within the expression or function. Make sure the cursor is positioned correctly in the entry line before tapping **ENTER** to create the variable.

### **Entering Multiple Variables on the Entry Line**

To enter several variables on a single line, separate them with a colon (:). Only the result of the last expression is shown.

$$a:=5: b:=2: \frac{a}{b} \cdot 1.$$
 2.5

## Creating Variables in Graphs

In the Graphs application, functions defined on the entry line are automatically stored as variables.

In this example,  $f1(x)=x^3$  is automatically stored as a variable definition named f1, which you can use in other applications in the problem, including a table in the Lists & Spreadsheet application.

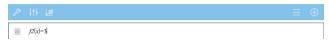

When you tap ENTER, the equation is graphed, and the variable is defined.

Tap  $\begin{bmatrix} var \\ \cdots \end{bmatrix}$  to see the list of defined variables.

| V                           | ariables |
|-----------------------------|----------|
| $f_{(x)}$                   | f1       |
| <sup>0</sup> 1 <sub>2</sub> | num      |

# Creating a Variable from a Geometry Value

In this example, the area of the triangle will be the value for a variable named "triangle."

1. Tap the value you want to store to select it, and then tap it again to open the context menu.

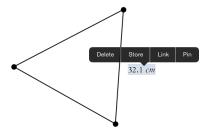

2. Tap Store.

*var* := appears before the selected value. This is the default name.

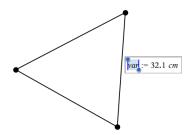

- 3. Replace the default name *var* with the variable name you want to give the value.
- 4. Tap ENTER.

The value is saved to that variable name, and the stored value or its name appears in bold text to indicate that it is a stored value.

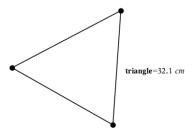

## Creating Variables in Lists & Spreadsheet

Naming a list at the top of a Lists & Spreadsheet column or creating a variable from a cell value automatically stores that value as a list variable. After defining the variable, you can link to it from the Graphs, Geometry, Calculator, and Data & Statistics applications as well as from other Lists & Spreadsheet pages within the current problem.

**Note**: When naming variables, use a name that does not exist in the current problem.

### Creating a Variable from a Column Name

- 1. Tap the column's name cell (the top cell of the column).
- 2. Type a name for the list variable, and then tap return.

| ₽ Ht                                                                                                    |   |   |   |   |   |   |   |
|----------------------------------------------------------------------------------------------------|---|---|---|---|---|---|---|
| a multiply                                                                                                    |   |   |   |   |   |   |   |
| A multiply B                                                                                                    | D | E | F | G | н | 1 | J |
| $\frac{1}{2}A$ multiply                                                                                                    | _ |   |   |   |   |   |   |
| $\begin{array}{c c} \hline 1 \\ \hline 2 \\ \hline 3 \\ \hline 4 \\ \hline 6 \\ \hline 6 \\ \hline 6 \\ \hline 6 \\ \hline 6 \\ \hline 6 \\ \hline 7 \\ \hline 7 \\ 7 \\$ |   |   |   |   |   |   |   |
| 3<br>6<br>7                                                                                                    |   |   |   |   |   |   |   |
| 8                                                                                                    |   |   |   |   |   |   |   |
| 9                                                                                                    |   |   |   |   |   |   |   |
| 10                                                                                                    |   |   |   |   |   |   |   |
| 11                                                                                                    |   |   |   |   |   |   |   |
| 12                                                                                                    |   |   |   |   |   |   |   |
| 13                                                                                                    |   |   |   |   |   |   |   |
| 14                                                                                                    |   |   |   |   |   |   |   |
| 15                                                                                                    |   |   |   |   |   |   |   |

3. Create elements in the list. For example, type data into each cell or use a formula to generate a column of data.

#### Notes:

- Lists can contain empty elements (denoted by an underscore ("\_").
- You can refer to a specific element in a named list from the Calculator application. Use the list name and the element's position within the list. In a list named Heights, for example, refer to the first element as Heights[1]. The expression Heights[2] refers to the second elements, and so on.

#### Creating a Variable from a Cell Value

You can share a cell value with other TI-Nspire<sup>™</sup> applications. When defining or referring to a shared cell in Lists & Spreadsheet, precede the name with an apostrophe (').

1. Tap the cell that contains the value you want to share, and then tap again to open the context menu.

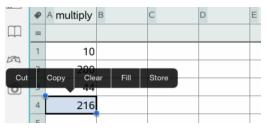

2. Tap Store.

A formula is inserted into the cell with *var* as a placeholder for the variable name.

| iPad 중                    | 2:23 PM               |                |                 |            |                  |            |      | • | _   |       | o% 🗩 f |              |               |
|---------------------------|-----------------------|----------------|-----------------|------------|------------------|------------|------|---|-----|-------|--------|--------------|---------------|
| Home Add                  |                       |                |                 |            | Doci             | ument 1    |      |   |     |       |        |              | ?             |
| 1.3 <i>/</i> <sup>3</sup> |                       |                |                 |            |                  |            |      |   |     |       |        | × .          | $\otimes$     |
| B3 var =pro               | duct(a1:a             | a3)            |                 |            |                  |            |      |   |     |       |        |              |               |
| A multiply                | / <sup>B</sup>        | С              |                 | D          | E                | F          | G    |   | н   | 1     |        | J            |               |
|                           | •                     |                | 1               | .(         | 1 1              |            |      |   |     |       |        |              |               |
| $Bar{2}$ B3               | var                   | e=pi           | rodu            | ct(a)      | 1:a3             | /          |      |   |     |       |        |              |               |
|                           | A m                   | ultir          | olv E           | 3          |                  |            |      |   |     |       |        | _            |               |
| 5                         |                       | citcip         |                 |            |                  |            |      |   |     |       |        |              |               |
| <i>f</i> x [at] =         |                       |                |                 |            |                  | RUM        | ENTS |   | 1   | .   ` |        | $\leftarrow$ | $\rightarrow$ |
|                           | sin                   | cos            | tan             | <b>⊿</b> • |                  |            | 7    | 8 | 9   | (     |        | )            | $\propto$     |
| {8 [88]                   | <i>x</i> <sup>2</sup> | x <sup>D</sup> | 10 <sup>0</sup> | e          | =                | >          | 4    | 5 | 6   | x     | Ŀ      | ÷            | ,             |
|                           | _                     | _              | $\equiv$        |            |                  |            |      |   |     |       |        |              |               |
|                           |                       | √              | log             | In         | H <sub>2</sub> O | + -<br>÷ × | 1    | 2 | 3   | _     | Ŀ      | +            | EE            |
|                           | x                     | a              | n               | r          | var              | π          | 0    | · | (-) |       | enter  |              | Ŵ             |

- 3. Replace the letters "*var*" with a name for the variable.
- 4. Tap return.

The value is now available as a variable in other applications within the same problem.

## Adjusting Variable Values with a Slider

In the Graphs, Geometry, and Data & Statistics applications, a slider control lets you adjust or animate the value of a numeric variable.

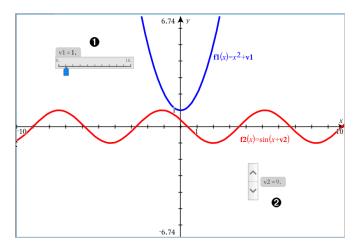

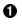

Horizontal slider for adjusting variable v1.

2 Minimized vertical slider for adjusting variable v2.

### Inserting a Slider

- 1. Start in a Graphs, Geometry, or Data & Statistics page.
- 2. Tap Tools  $\overset{\mathcal{P}}{\sim}$  and go to Actions > Insert Slider.

The Slider Settings screen opens.

| Cancel          | Slider Settings |          | OK         |
|-----------------|-----------------|----------|------------|
| Variable:       |                 | v1       |            |
| Value:          |                 | 5        |            |
| Minimum:        |                 | 0        |            |
| Maximum:        |                 | 10       |            |
| Step Size:      | Au              | tomatic  | >          |
| Style:          | Но              | rizontal | >          |
| Display Digits: | F               | loat 3   | >          |
| Minimized       |                 |          | $\bigcirc$ |
| Show Variable   |                 |          |            |
| Show Scale      |                 |          |            |

- 3. Enter desired values.
- 4. Tap OK.

The slider is displayed in the work area. Handles on the slider let you move or stretch it. To remove the handles, tap the work area.

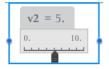

5. To adjust the variable, slide the pointer (or tap the arrows on a minimized slider).

#### Working with the Slider

Use the options on the context menu to move or delete the slider, and to start or stop its animation. You can also change the slider's settings. To open the context menu:

1. Touch and hold the slider.

The context menu opens.

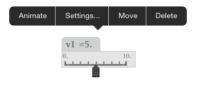

2. Tap an option to select it.

# Linking a Lists & Spreadsheet Cell or Column to a Variable

When you link a cell or column to a variable, Lists & Spreadsheet updates the values to reflect the current value of the variable. The variable can be any variable in the current problem and can be defined in Graphs, Geometry, Calculator, or any instance of Lists & Spreadsheet.

#### Notes:

- You cannot link to the same variable multiple times on the same page.
- Do not link a cell to a system variable. Doing so could prevent the variable from being updated by the system. System variables include *ans*, *StatMatrix*, and statistics results (such as *RegEqn*, *dfError*, and *Resid*).

#### Linking a Cell Value to an Existing Variable

 In a Lists & Spreadsheet page, tap the cell that you want to link to a variable. This should be an empty cell and the cell cannot be in a list that is already defined as a variable.

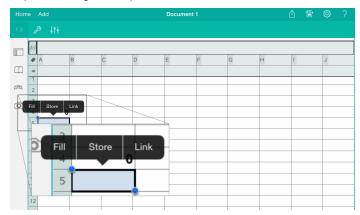

2. Tap the cell again to open the context menu.

#### 3. Tap Link.

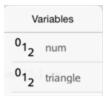

4. Tap the name of the variable to insert it into the cell.

The value of the variable is displayed in the cell.

### Linking a Column to an Existing List Variable

To view or edit values in a list variable, link a column to the list variable. The list can be any shared list in the current problem and can be defined in Graphs, Geometry, Calculator, or any instance of Lists & Spreadsheet.

After you link a column to a list, changes you make to the list in other applications are automatically updated in Lists & Spreadsheet.

- 1. Tap the column formula cell (the second cell from the top) that you want to link to a variable.
- 2. Type the name of the list variable that you want to link to, and then tap **return**.

```
-OR-
```

To view the list of available variables:

Tap

ap └──┘ on the TI-Nspire™ Keyboard, and then tap a variable name.

| 1  | ß <b>↓</b> ∮↓     |                  |   | Va        | ariables |       |
|----|-------------------|------------------|---|-----------|----------|-------|
| B2 | ' <b>age</b> :=22 |                  | - | <b>{}</b> | age      |       |
| •  | A weight          | <sup>B</sup> age | С | f(x)      | f1 heig  | pht E |
| =  |                   |                  |   | <i>{}</i> | gender   |       |
| 1  | 10                | 4                | m | ()        | genuer   | 5.4   |
| 2  | 200               | 22               | f | <b>{}</b> | height   | 6.2   |
| 3  | 44                | 33               | 3 | ( )       |          | 5.1   |
| 4  | 216               | 500              |   | <b>{}</b> | listvar  |       |
| -  |                   |                  |   |           |          |       |

The column shows the list elements.

# Locking and Unlocking Variables

Locking a variable protects it from modification or deletion, and prevents unintended changes to a defined variable. For example, you may want to lock variables that define time or altitude to ensure integrity.

You cannot lock the following variables:

- System variable ans
- stat. and tvm. variable groups

### **Locking Variables**

- 1. Go to the Calculator application, and tap the entry line to show the keyboard.
- 2. Tap Tools <sup>P</sup>.
- 3. Go to Actions, and then tap Lock.

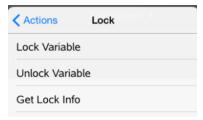

- 4. Tap Lock Variable to select the function and insert it into the entry line.
- Tap <sup>var</sup>, and then tap the variable name you want to lock.
   Note: You can also type the variable name in the entry line.
- 6. Tap ENTER.

The result *Done* indicates the variable is locked.

Locked variables display a lock icon on the variable menu list.

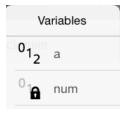

**Note**: The Lock command clears the Redo/Undo history when applied to unlocked variables.

### **Unlocking Variables**

To modify or delete a locked variable, you must unlock the variable.

- 1. Tap **Tools**  $\overset{\beta}{\sim}$  and go to **Actions** > **Lock**.
- 2. Tap Unlock Variable to enter the function into the entry line.

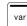

- 3. Tap  $\square$ , and then tap the locked variable name.
- 4. Press ENTER to remove the locked status.

The result *Done* indicates the variable is now unlocked.

# **Graphs Application**

The Graphs application lets you create, manipulate, analyze, and trace graphs of mathematical relations.

#### What You Can Do

- Define and explore functions and other relations, such as inequalities, parametrics, polars, sequences, and differential equation solutions.
- Graph and explore linear and conic equations analytically in a twodimensional coordinate system. Analyze lines, circles, ellipses, parabolas, hyperbolas, and general conic equations.
- Animate points on objects or graphs and explore their behavior.
- Define relations to share with other applications, such as Calculator or Notes.
- Link to data created by other applications.

### What You Must Know

#### Finding Hidden Objects in the Graphs or Geometry Application

You can hide graphs, geometric objects, text, labels, measurements, and individual axis end-values.

To temporarily view hidden graphs or objects or to restore them as shown

objects, tap **Tools**  $\overset{\beta}{\sim}$  and go to **Actions > Hide/Show**. Tap a graph or object to toggle its Hide/Show state.

### Changing the Appearance of a Graph or Object

- 1. Tap the graph or object that you want to change.
- 2. Tap the **Inspector**  $\downarrow \downarrow \downarrow \downarrow$  to display a list of the object's attributes.

| polygon     |  |  |  |  |  |  |
|-------------|--|--|--|--|--|--|
| Line Color  |  |  |  |  |  |  |
| Fill Color  |  |  |  |  |  |  |
| Line Weight |  |  |  |  |  |  |
| Line Style  |  |  |  |  |  |  |

Note: The list of attributes is different for different types of objects.

3. Select the items to change. Changes are applied as you select them.

### Animating a Point on a Graph or Object

- 1. Tap the point.
- 2. Tap **Inspector**  $\downarrow \uparrow \downarrow \downarrow$  to display the point's attributes.

| point on            |     |
|---------------------|-----|
| Line Color          | >   |
| Animation Speed —   | o   |
| Alternate Direction | T'O |
| Shape               |     |
|                     |     |

3. Drag the Animation Speed slider to set the speed and start the animation.

### Inserting a Background Photo

The **Insert Photo** tool lets you <u>insert a photo</u> as a background for any Graphs or Geometry page.

### Adding Text to the Graphs or Geometry Work Area

1. Tap **Tools**  $\stackrel{\mathcal{P}}{\longrightarrow}$  and go to **Actions > Text**.

The Text tool rext in the application Toolbar.

- 2. Tap the location for the text.
- 3. Type the text in the box that appears, and then tap return.

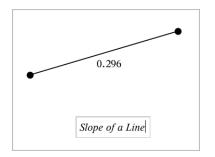

4. To edit the text, double-tap it.

# Adding a Graphs Page

To get started with the Graphs application, add a Graphs page to an existing document.

Tap Add, and then tap

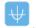

A new Graphs page appears, showing the Graphs Toolbar, entry line, and work area.

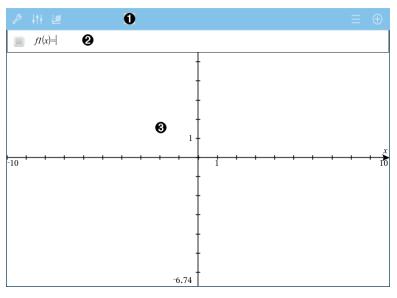

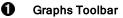

- Tap **Tools** <sup>*P*</sup> to create and explore graphs.
- Tap **Inspector**  $\downarrow \uparrow \downarrow$  to change the appearance of a graph.
- Tap <sup>⊥</sup><sup>∅</sup> to change the settings used by the Geometry and Graphs applications.
- Tap  $\equiv$  to view or edit an expression from the graph history.
- Tap  $\oplus$  to hide or show the keyboard and the entry line.
- **2** Entry line. Lets you define the relations that you want to graph. The default graph type is Function, so the form fl(x)= is displayed initially. You can define 99 relations of each type.

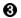

#### Graphs Work Area

- Shows graphs of relations that you define on the entry line.
- Shows points, lines, and shapes that you create with geometry tools.
- Pinch to zoom, drag to pan (affects only those objects created in the Graphs application).

## Graphing Functions

1. In the Graphing view, tap **Tools**  $\overset{\mathcal{P}}{\sim}$  and go to **Graph Entry/Edit > Function**.

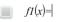

2. Type an expression for the function.

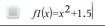

3. Tap ENTER to graph the function.

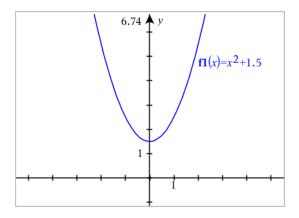

### Manipulating a Function by Dragging

| Linear<br>Function            | <ul> <li>To translate, grab near the middle of the graph, and then drag.</li> <li>To rotate, grab near the ends of the graph, and then drag.</li> </ul>                                               |
|-------------------------------|----------------------------------------------------------------------------------------------------|
| Quadratic<br>Function         | <ul> <li>To translate, grab near the vertex of the graph, and then drag.</li> <li>To stretch, grab away from the vertex of the graph, and then drag.</li> </ul>                                       |
| Sine or<br>Cosine<br>Function | <ul> <li>To translate, grab near the axis of vertical symmetry of the graph, and then drag.</li> <li>To stretch, grab away from the axis of vertical symmetry of the graph, and then drag.</li> </ul> |

#### Finding Points of Interest on a Function Graph

 Create a point on the graph, and then drag the point to quickly identify maximums, minimums, and zeros.

Temporary signposts appear as you drag through the points of interest.

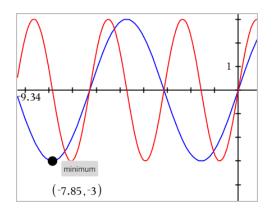

For other points of interest, tap Tools <sup>P</sup>, select Analyze Graph, and select the type of analysis, such as Integral. The application prompts you to choose a graph and define the boundaries.

# Graphing Linear and Conic Equations

- 1. In the Graphing view, tap **Tools**  $\overset{\mathcal{P}}{\sim}$  and go to **Graph Entry/Edit > Equation**.
- 2. Tap the type of equation (Line, Parabola, Circle, Ellipse, Hyperbola, or Conic).
- 3. Tap the specific template for the equation. For example, tap  $y=a \cdot x^2+b \cdot x+c$  to define a parabola.

The entry line includes a symbol to indicate the type of equation.

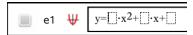

4. Type the coefficients into the equation template.

e1 
$$\forall y=1\cdot x^2+2\cdot x+3$$

5. Tap ENTER.

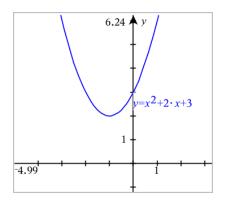

### Graphing Parametric Equations

1. In the Graphing view, tap **Tools** <sup>(b)</sup> and go to **Graph Entry/Edit > Parametric**.

 $\begin{cases} xI(t) = \\ yI(t) = \\ 0 \le t \le 6.28 \ tstep = 0.13 \end{cases}$ 

2. Type expressions for xn(t) and yn(t).

 $\begin{cases} x1(t) = \sin(t) \cdot 4 \\ y1(t) = \cos(t) \cdot 3 \\ 0 \le t \le 6.28 \ tstep = 0.13 \end{cases}$ 

- 3. (Optional) Edit the default values for *tmin*, *tmax*, and *tstep*.
- 4. Tap ENTER.

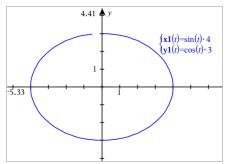

### Graphing Polar Equations

1. In the Graphing view, tap **Tools**  $\overset{\mathcal{P}}{\longrightarrow}$  and go to **Graph Entry/Edit > Polar**.

- 2. Type an expression for  $rn(\theta)$ .
- 3. (Optional) Edit the default values for  $\theta min$ ,  $\theta max$ , and  $\theta step$ .

4. Tap ENTER.

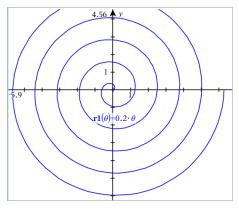

### Using the Text Tool to Graph Equations

- 1. In the Graphs application, tap **Tools**  $\overset{\mathcal{P}}{\sim}$  and go to **Actions > Text**.
- 2. Tap the work area to place the text box and display the keyboard.
- 3. Type an "x=" or "y=" equation, such as x=sin (y) \*2, or type an inequality, such as x<2\*sin (y), and tap ENTER.
- 4. Drag the text object to either axis to graph the equation.

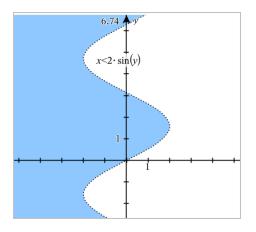

Graphing a Scatter Plot

 In the Graphs application, tap Tools <sup>P</sup> and go to Graph Entry/Edit > Scatter Plot.

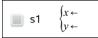

- 2. Use one of the following methods to specify two lists to plot as x and y.
  - Tap to select a list variable that you have defined in the current problem.
  - Type the name of an existing list variable, such as v1.
  - Type the list elements directly (for example, type {1,2,3}.

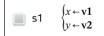

3. Tap **ENTER** to plot the data, and then <u>zoom the work area</u> to view the plotted data.

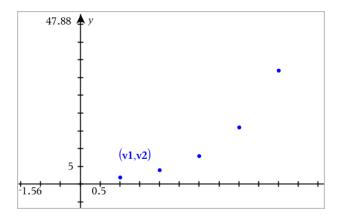

# Plotting Sequences

### **Defining a Sequence**

 In the Graphing view, tap Tools <sup>(2)</sup> and go to Graph Entry/Edit > Sequence > Sequence.

 $\begin{bmatrix} u1(n) = \\ Initial \ Terms := \\ 1 \le n \le 99 \ nstep = 1 \end{bmatrix}$ 

- 2. Type the expression to define the sequence.
- 3. Type an initial term. If the sequence expression references more than one prior term, such as u1(n-1) and u1(n-2), separate the terms with commas.

```
 \begin{cases} uI(n)=1.1 \cdot uI(n-1)+1\\ Initial Terms:=1\\ 1 \le n \le 99 \ nstep=1 \end{cases}
```

4. Tap ENTER.

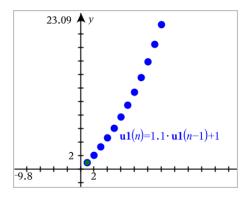

### **Defining a Custom Sequence**

A custom sequence plot shows the relationship between two sequences by plotting one on the x axis and the other on the y axis.

This example simulates the Predator-Prey model from biology.

 Use the relations shown here to define two sequences: one for a rabbit population, and another for a fox population. Replace the default sequence names with **rabbit** and **fox**.

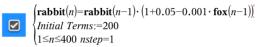

 $\bigotimes \begin{cases} \mathbf{fox}(n) = \mathbf{fox}(n-1) \cdot (1+2. \mathbf{e}^{-4} \cdot \mathbf{rabbit}(n-1) - 0.03) \\ Initial Terms:= 50 \\ 1 \le n \le 400 \text{ nstep} = 1 \end{cases}$ 

.05 = the growth rate of rabbits if there are no foxes
.001 = the rate at which foxes can kill rabbits
.0002 = the growth rate of foxes if there are rabbits
.03 = the death rate of foxes if there are no rabbits

**Note:** If you want to see the plots of the two sequences, <u>zoom the window</u> to the **Zoom - Fit** setting.

- 2. Tap Tools <sup>2</sup> and go to Graph Entry/Edit > Sequence > Custom.
- 3. Specify the **rabbit** and **fox** sequences to plot on the x and y axes, respectively.

p1  $\begin{cases} x \leftarrow \mathbf{rabbit}(n) \\ y \leftarrow \mathbf{fox}(n) \\ 1 \le n \le 400 \text{ nstep} = 1 \end{cases}$ 

- 4. Tap ENTER to create the custom plot.
- 5. <u>Zoom the window</u> to the **Zoom Fit** setting.

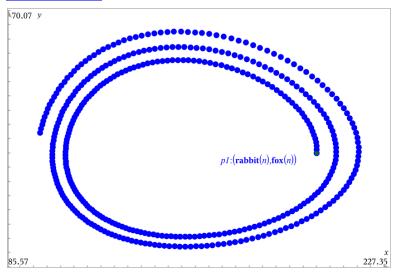

6. Explore the custom plot by dragging the point that represents the initial term.

# Graphing Differential Equations

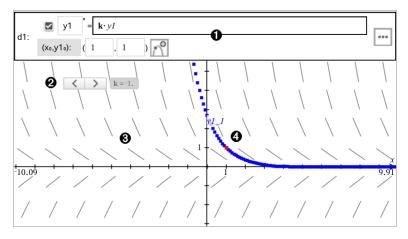

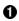

ODE entry line:

- y1 ODE identifier
- Expression k·y1 defines the relation
- Fields (1,1) for specifying initial condition
- Buttons for adding initial conditions and setting plot parameters
- 2 Slider added for adjusting coefficient **k** of the ODE

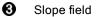

A solution curve passing through the initial condition

#### To Graph a Differential Equation:

1. In the Graphing view, tap Tools  $\overset{\mathcal{P}}{\sim}$  and go to Graph Entry/Edit > Diff Eq.

The ODE is automatically assigned an identifier, such as "y1."

| d1: | 🜌 y1      | . =                   |  |
|-----|-----------|-----------------------|--|
| u1. | (x₀,y1₀): | ( <x> , <y> )</y></x> |  |

 Move to the relation field and enter the expression that defines the relation. For example, you might enter -y1+0.1\*y1\*y2.

|     | 🗹 y1      | $= \neg yI + 0.1 \cdot yI \cdot y2$ | ]   |
|-----|-----------|-------------------------------------|-----|
| d1: | (x₀,y1₀): | ( <x> , <y> )</y></x>               | ••• |

- Enter the initial condition for the independent value x<sub>0</sub> and for y1<sub>0</sub>.
   Note: The x<sub>0</sub> value(s) are common to all the ODEs in a problem but can be entered or modified only in the first ODE.
- 4. Tap Edit Parameters 🔤 to set the plot parameters. Select a numerical Solution Method, and then set any additional parameters. You can change these parameters anytime.

| Cancel Differential Equation |                   |     |  |  |  |  |
|------------------------------|-------------------|-----|--|--|--|--|
| Solution Method              | Euler             | ) > |  |  |  |  |
| Iterations Between Plot Step | 1                 | ) > |  |  |  |  |
| Field                        | Slope             | ) > |  |  |  |  |
| Axes                         | Default (x and y) | ) > |  |  |  |  |
| X←                           | x                 | ) > |  |  |  |  |
| y←                           | у1                | ) > |  |  |  |  |
| Plot Start:                  | -10               | ) > |  |  |  |  |
| Plot End:                    | 10                | ) > |  |  |  |  |
| Plot Step:                   | 0.1               | ) > |  |  |  |  |
| Field Resolution:            | 14                | ) > |  |  |  |  |
| Direction Field at x=        | 0                 | ) > |  |  |  |  |

- 5. Tap **OK**.
- 6. <u>Zoom the window</u> as necessary to view the graph.

## Viewing Tables in the Graphs Application

Tap **Tools**  $\stackrel{\nearrow}{\sim}$  and go to **Table > Split-screen Table**.

The table is displayed with columns of values for the currently defined relations.

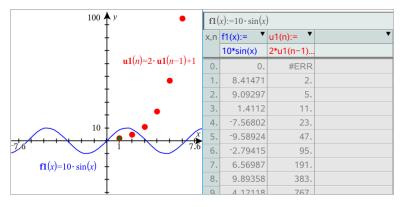

To remove the table, tap **Tools**  $\overset{P}{\sim}$  and go to **Table > Remove Table**.

Note: For details about using tables, see Working with Tables.

## Accessing the Graph History

For each problem, the Graphs application automatically stores a history of defined relations, such as functions **f1** through **f99** and sequences **u1** through **u99**. You can view and edit these items.

### Viewing the History of the Current Relation Type

1. Tap **History**  $\equiv$  at the right end of the Graphs toolbar to show the history of the current relation type (for example, **f** for Functions).

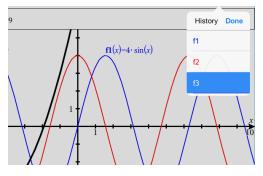

- 2. In the History list, tap the name of the relation, and then tap **Done** to show the relation in the entry line.
- 3. Use the up and down arrow keys to scroll through the defined relations.

### Viewing the History of other Relation Types

- In the Graphing view, tap Tools , go to Graph Entry/Edit, and tap the relation type. For example, tap Polar to show an entry line for the next available Polar relation.
- 2. Use the up and down arrow keys to scroll through the defined relations.

### Customizing the Graphs Work Area

**Note:** Rescaling in the Graphs application affects only the graphs, plots, and objects that reside in the Graphing view. It has no effect on objects in the underlying Plane Geometry view.

#### Zooming/Rescaling Manually

- To rescale the x and y axes proportionally, pinch the work area.
- To rescale only one axis, tap Tools <sup>(A)</sup>, select Actions > Constrained Movement, and then drag along the axis.

#### Zooming to predefined settings

Tap Tools <sup>(P)</sup>, select Window/Zoom, and select one of the predefined Zoom settings. The initial setting is Zoom - Standard.

### **Displaying the Grid**

- 1. In the Graphs application, tap **Tools**  $\overset{\nearrow}{\sim}$  and go to **View > Grid**.
- 2. Tap Dot Grid, Lined Grid, or (if the grid is already displayed) No Grid.

### Changing the Appearance of the Grid

- In the Graphs application, tap **Tools** and go to **Actions > Select Grid**.
   The grid will flash.
- 2. Tap the Inspector  $\downarrow \uparrow \downarrow$  to show a list of attributes that you can change.

#### Changing the Appearance of the Graph Axes

- 1. Tap either axis to select the axes.
- 2. Tap the Inspector  $\downarrow\downarrow\downarrow\downarrow$  to show a list of attributes that you can change.

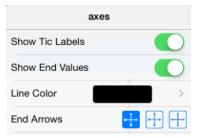

3. Select the items to change. Changes are applied as you select them.

# Tracing Graphs or Plots

1. In the Graphing view, tap **Tools**  $\overset{\mathcal{P}}{\sim}$  and go to **Trace > Graph Trace**.

The Graph Trace tool appears in the Graphs toolbar, the trace cursor appears, and the cursor coordinates are displayed in the lower right corner.

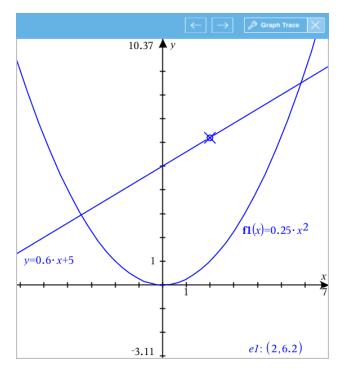

- 2. Explore a graph or plot:
  - Tap a point on a graph or plot to move the trace cursor to that point.
  - Tap <sup>€</sup> or <sup>→</sup> on the Graph Trace tool to step the cursor along the current graph or plot. The screen pans automatically to keep the cursor in view.
  - Double-tap the trace cursor to enter a specific independent value.
  - Tap and hold the trace cursor to create a persistent point.
- 3. To stop tracing, tap the **X** on the Graph Trace tool.

## Introduction to Geometric Objects

Geometry tools are accessible in both the Graphs and Geometry applications. You can use these tools to draw and investigate objects such as points, lines, and shapes.

• The Graphing view shows the Graphs work area superimposed on the Geometry work area. You can select, measure, and alter objects in both

work areas.

The Plane Geometry view shows only the objects created in the Geometry application.

### **Objects Created in the Graphs Application**

Points, lines, and shapes created in the Graphs application are analytic objects.

- All points that define these objects reside on the x,y graph plane. Objects created here are visible only in the Graphs application. Changing the axes scale affects the appearance of the objects.
- · You can display and edit the coordinates of any point on an object.
- You can display the equation of a line, tangent line, circle shape, or geometric conic created in the Graphs application.

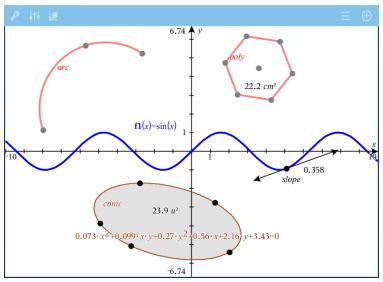

The circle arc and polygon were created in the Geometry application. The sine wave and conic were created in the Graphs application.

### **Objects Created in the Geometry Application**

Points, lines, and shapes created in the Geometry application are not analytic objects.

- Points that define these objects do not reside on the graph plane. Objects created here are visible in both the Graphs and Geometry applications, but they are unaffected by changes to the Graphs x,y axes.
- You cannot obtain the coordinates of an object's points.
- You cannot display the equation of a geometric object created in the Geometry application

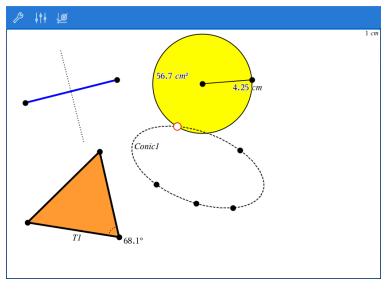

## Creating Geometric Objects

You can create objects in both the Geometry and Graphs applications.

### **Creating Points and Lines**

Tap Tools <sup>P</sup>, select Points and Lines, and select the type of object, such as Segment. (In the Graphs application, go to Geometry > Points and Lines > Segment.)

2. Tap existing points or locations on the work area to define the object. For example, tap two objects when creating Intersection points.

As you create the object, a tool is shown in the application Toolbar (for

example, Segment Segment ). To cancel, tap the X on the tool.

#### **Creating Geometric Shapes**

- Tap Tools <sup>𝖉</sup>, select Shapes, and select the type of object, such as Polygon. (In the Graphs application, go to Geometry > Shapes > Polygon.)
- 2. Tap existing points or locations on the work area to define the object. For example, tap two locations to define the center and radius of a circle.

As you create a shape, a tool is shown in the application Toolbar (for

example, **Polygon**). To cancel the shape, tap the X on the tool.

### Measuring and Transforming Geometric Objects

#### **Measuring Objects**

- Tap Tools <sup>P</sup>, select Measurement, and select the type of measurement, such as Length. (In the Graphs application, go to Geometry > Measurement> Length.)
- 2. Tap the object you want to measure.

| Measurement Type | Use to<br>Measure                                                                                                |
|------------------|----------------------------------------------------------------------------------------------------|
| Length           | <ul> <li>Length of a segment, circle arc, or vector</li> <li>Distance Between Two Points, a Point and</li> </ul> |

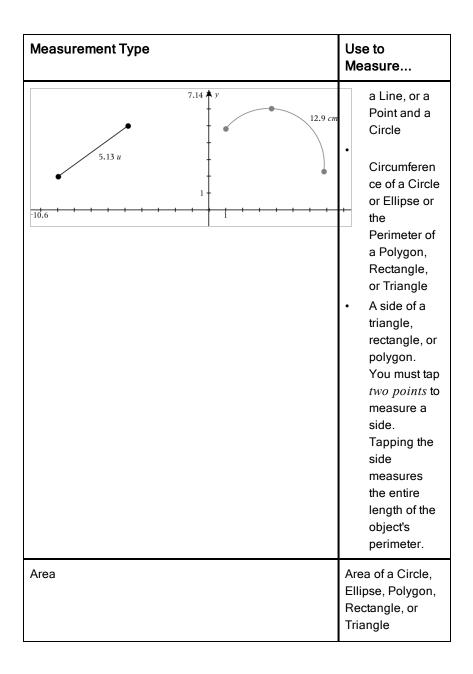

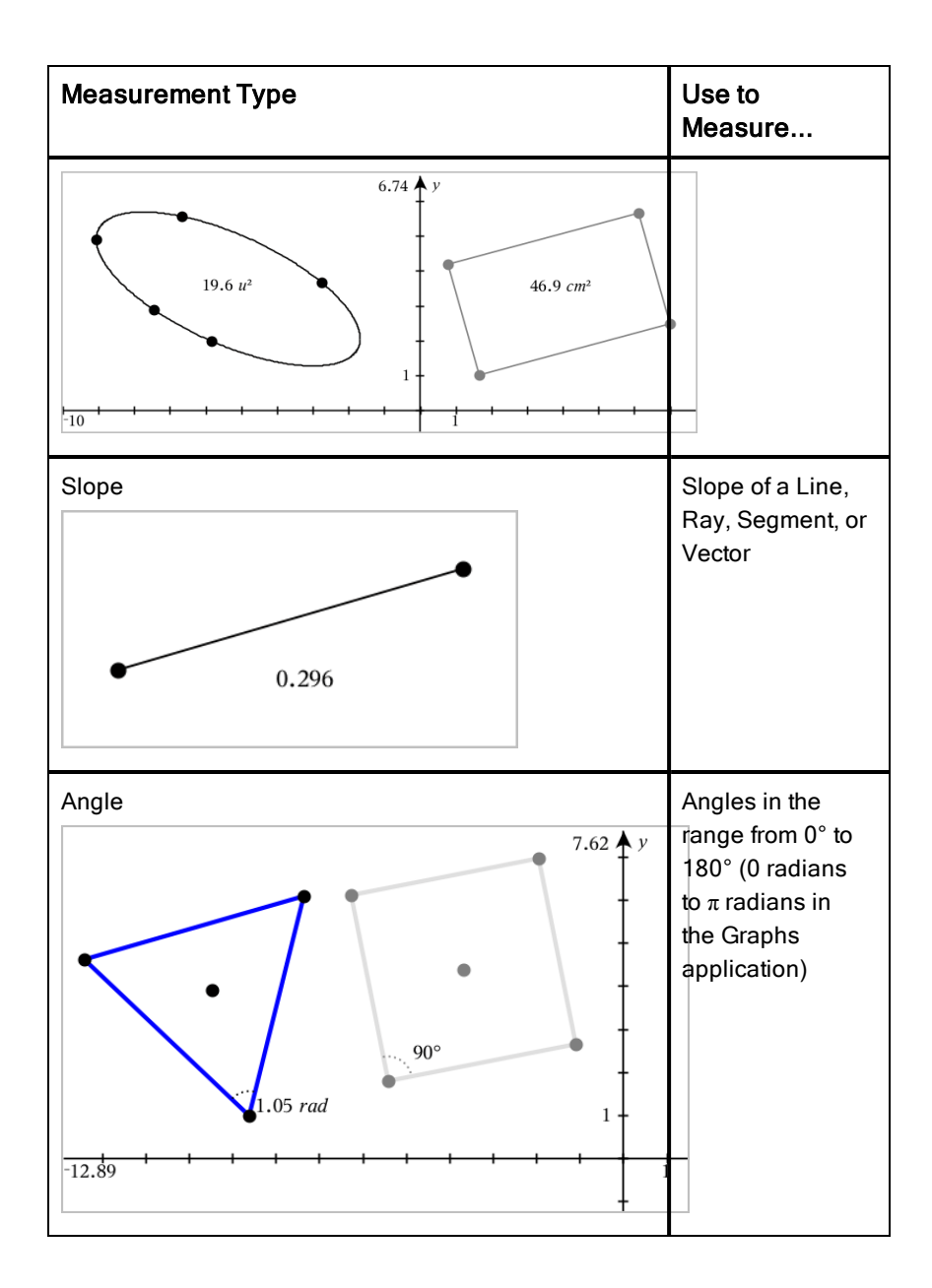

### **Transforming Objects**

- Tap Tools <sup>P</sup>, select Transformation, and select the type of transformation, such as Symmetry. (In the Graphs application, go to Geometry > Transformation > Symmetry.)
- 2. Tap the object you want to transform.
- 3. Tap a location, existing point, or other object to create the transformation.

### Exploring with Construction Tools

To add a construction, tap **Tools**  $\stackrel{\sim}{\sim}$ , select **Construction**, and select the type of construction, such as **Parallel**. (In the Graphs application, go to **Geometry > Construction > Parallel**.)

While a construction is in progress, a tool appears in the application Toolbar

(for example, **Parallel** ). To cancel, tap the **X** on the tool.

| Construction Type | Description                                                                                                    |
|-------------------|----------------------------------------------------------------------------------------------------|
| Midpoint          | Bisects a<br>segment or<br>sets a<br>midpoint<br>between any<br>two points.<br>The points<br>can be on a<br>single object,<br>on separate<br>objects, or<br>on the work<br>area. |
| Parallel Line     | Creates a<br>parallel line<br>with respect<br>to any                                                                                                    |

| Construction Type      | Description                                                                                                    |
|------------------------|----------------------------------------------------------------------------------------------------|
|                        | existing line.<br>The existing<br>line can be a<br>Graphs axis<br>or any side<br>of a triangle,<br>square,<br>rectangle, or<br>polygon.                                                                           |
| Perpendicular Line     | Creates a<br>line that is<br>perpendicula<br>r to a<br>reference<br>line. The<br>reference<br>can be an<br>axis, an<br>existing line,<br>a segment,<br>or one side<br>of a triangle,<br>rectangle, or<br>polygon. |
| Perpendicular Bisector | Creates a<br>perpendicula<br>r bisector on<br>a segment,<br>on one side<br>of a triangle,<br>rectangle, or<br>polygon, or                                                                                         |

| Construction Type | Description                                                                                                    |
|-------------------|----------------------------------------------------------------------------------------------------|
|                   | between any<br>two points.                                                                                                    |
| Angle Bisector    | Creates an<br>angle<br>bisector. The<br>points of the<br>angle can be<br>on existing<br>objects, or<br>they can be<br>locations on<br>the work<br>area. |
| Locus             | Lets you<br>explore the<br>range of<br>motion of<br>one object<br>with respect<br>to another<br>object as<br>constrained<br>by a shared<br>point.       |

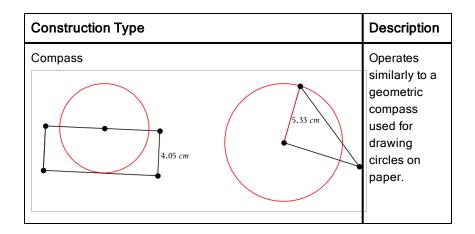

# Adjusting Variable Values with a Slider

In the Graphs, Geometry, and Data & Statistics applications, a slider control lets you adjust or animate the value of a numeric variable.

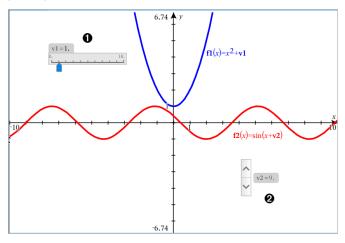

Horizontal slider for adjusting variable v1.

2 Minimized vertical slider for adjusting variable v2.

## **Inserting a Slider**

- 1. Start in a Graphs, Geometry, or Data & Statistics page.
- 2. Tap Tools  $\overset{\beta}{\sim}$  and go to Actions > Insert Slider.

The Slider Settings screen opens.

| Cancel          | Slider Settings | OK         |
|-----------------|-----------------|------------|
| Variable:       | v1              |            |
| Value:          | 5               |            |
| Minimum:        | 0               |            |
| Maximum:        | 10              |            |
| Step Size:      | Automati        | c >        |
| Style:          | Horizonta       | ıl >       |
| Display Digits: | Float 3         | >          |
| Minimized       |                 | $\bigcirc$ |
| Show Variable   |                 |            |
| Show Scale      |                 |            |

3. Enter desired values.

#### 4. Tap **OK**.

The slider is displayed in the work area. Handles on the slider let you move or stretch it. To remove the handles, tap the work area.

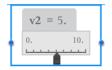

5. To adjust the variable, slide the pointer (or tap the arrows on a minimized slider).

## Working with the Slider

Use the options on the context menu to move or delete the slider, and to start or stop its animation. You can also change the slider's settings. To open the context menu:

1. Touch and hold the slider.

The context menu opens.

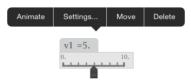

2. Tap an option to select it.

# Labeling (Identifying) the Coordinates of a Point

The Graphs application can identify and label the coordinates of any existing point, provided the point was created in the Graphs application.

1. Tap the point to select it, and then tap it again to show its context menu.

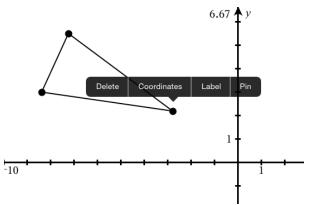

2. Tap Coordinates.

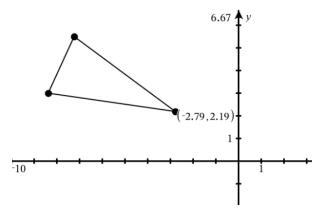

If you move the point to a different location, the coordinates follow the point and update automatically.

# Bounded Area (Area Between Curves)

You can use the Graphs application to access the area between curves.

When you calculate the area between curves, each curve must be:

• A function with respect to x.

- or -

• An equation in the form y=, including y= equations defined through a text box or a conic equation template.

## Defining Bounded Area (Area Between Curves)

- 1. Open a new Graphs page.
- 2. Tap **sin** and **x**, then tap **ENTER**.
- 3. Tap 🕀
- 4. Tap cos and x, then tap ENTER.

For this example the graph now shows f1(x)=sin(x) and f2(x)=cos(x) function(s).

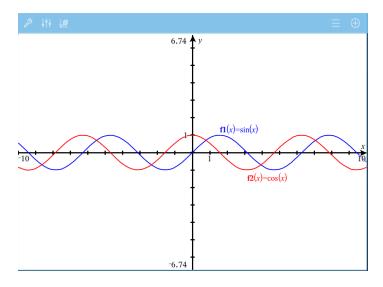

5. Tap Tools  $\overset{\beta}{\sim}$  and go to Analyze Graph > Bounded Area.

The Bounded Area tool Bounded Area appears in the application Toolbar. You are prompted to set the lower and upper bounds.

6. Tap or drag two points to define the bounds.

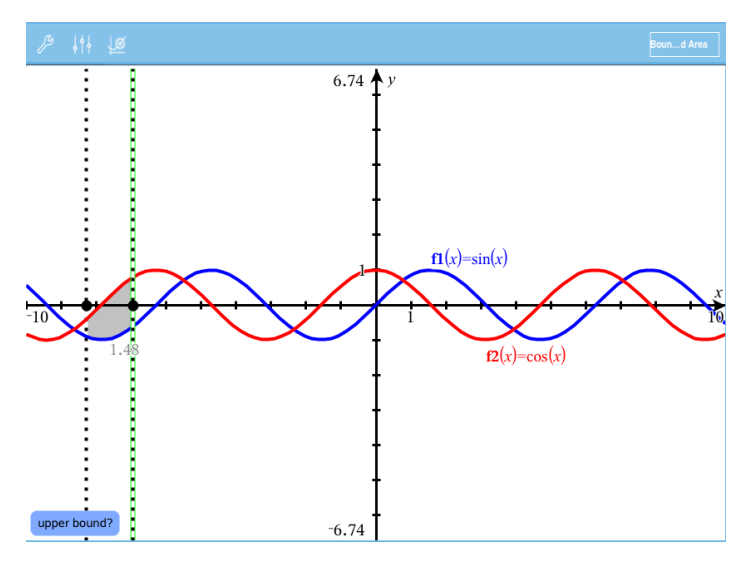

The area becomes shaded, and the area value is displayed. The value is always non-negative, regardless of the interval direction.

## Working With Shaded Areas

As you change the bounds or redefine the curves, the shading and the area value are updated .

- To change the lower or upper bound, drag it or type new coordinates for it. You cannot move a bound that resides on an intersection. However, the point moves automatically as you edit or manipulate the curves.
- To redefine a curve, either manipulate it by dragging or edit its expression in the entry line.

**Note**: If an endpoint resided originally on an intersection, and the redefined functions no longer intersect, the shading and area value disappear. If you redefine the function(s) so that there is an intersection point, the shading and area value reappear.

- To delete or hide an area, tap to select the bounded area, then tap again to see the context menu. From the context menu, you may delete the bounded area.
- To change the color and other attributes, tap the Object Inspector once the shaded region is selected.

# Displaying the Equation of a Geometric Object

You can display the equation of a geometric line, tangent line, circle shape, or geometric conic, provided the object was constructed in the Graphs application and can be converted faithfully to a template-based conic.

1. Tap the object to select it, and then tap it again to show its context menu.

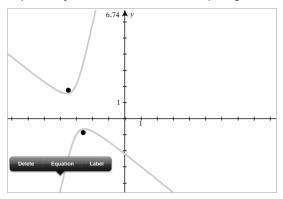

2. Tap Equation to display the equation as a Text object.

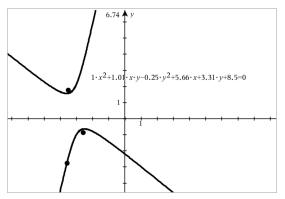

# Using the Calculate Tool

The Calculate tool is available in the Graphs and Geometry applications. It lets you evaluate a math expression you have entered as a text object. You can edit an evaluated expression, and then re-evaluate it.

## **Entering the Expression**

- 1. Tap Tools  $\overset{\nearrow}{\sim}$  and go to Actions > Text.
- 2. Tap the work area to place the text box and display the keyboard.
- 3. Type the expression, such as  $(1/4)^{2}*2$ , and tap ENTER.

Note: Do not include variables in the expression.

$$\left(\frac{1}{4}\right)^2 \cdot 2$$

## **Calculating the Result**

1. Tap Tools  $\overset{\beta}{\sim}$  and go to Actions > Calculate.

The Calculate tool appears in the toolbar, and a prompt asks you to select an expression to calculate.

2. Tap the text object to evaluate the expression.

$$\left(\frac{1}{4}\right)^2 \cdot 2^{\frac{1}{8}}$$

# 3D Graphing

The 3D Graphing view lets you create and explore three-dimensional graphs.

#### What You Can Do

- Create and edit 3D functions of the form z(x,y).
- Create and edit 3D parametric plots.
- Show and hide selected graphs.
- Set the background color and apply wire and surface colors to graphs.

## Selecting the 3D Graphing View

The 3D Graphing View is available on any Graphs page

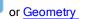

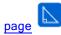

Tap **Tools**  $\stackrel{\mathcal{P}}{\sim}$  and go to **View > 3D Graphing**.

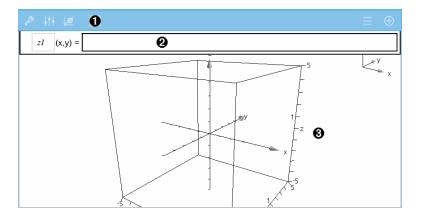

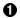

#### **3D Graphs Toolbar**

- Tap **Tools**  $\overset{\mathcal{P}}{\sim}$  to create and explore 3D graphs.
- Tap **Inspector**  $\downarrow \downarrow \downarrow \downarrow$  to change the appearance of a graph or the

3D box.

- Tap  $\equiv$  to view or edit an expression from the 3D graph history.
- Tap  $\oplus$  to hide or show the keyboard and the entry line.

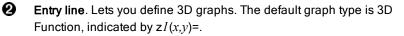

**3D Graphs Work Area.** Shows a 3D box containing graphs that you define. Pinch to zoom the area, drag to rotate the box.

# Graphing 3D Functions

 In the <u>3D Graphing view</u>, tap **Tools** and go to **3D Graph Entry/Edit >** Function.

The keyboard and the entry line appear.

*z1* (x,y) =

2. Enter the expression that defines the graph. You can type the expression or build it using expression templates.

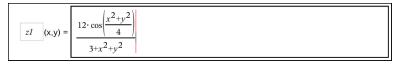

Tap ENTER to create the graph and hide the entry line and keyboard. You can show the entry line and keyboard anytime by tapping <sup>⊕</sup> on the Graphs Toolbar.

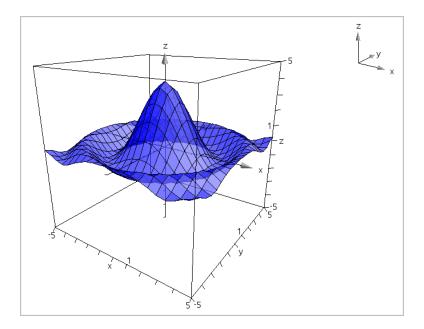

# Graphing 3D Parametric Equations

 In the <u>3D Graphing view</u>, tap **Tools** and go to **3D Graph Entry/Edit >** Parametric.

The keyboard and the entry line appear.

| xp1 | (t,u) = |                               |     |
|-----|---------|-------------------------------|-----|
| yp1 | (t,u) = | <enter expression=""></enter> | ••• |
| zp1 | (t,u) = | <enter expression=""></enter> |     |

2. Type the equations that define the graph.

| xp1 | (t,u) = | $4 \cdot \cos(t) - \sin(u) \cdot \cos(t)$ |     |
|-----|---------|-------------------------------------------|-----|
| yp1 | (t,u) = | $4 \cdot \sin(t) - \sin(u) \cdot \sin(t)$ | ••• |
| zp1 | (t,u) = | $\cos(u)$                                 |     |

3. (Optional) Tap to set the 3D plotting parameters *tmin*, *tmax*, *umin*, and *umax*.

| Cancel | 3D Plot Parameters | ОК |
|--------|--------------------|----|
| tmin = | 0.0                |    |
| tmax = | 2*π                |    |
| umin = | 0.0                |    |
| umax = | π                  |    |

Tap ENTER to draw the graph and hide the entry line and keyboard. You can show the entry line and keyboard anytime by tapping <sup>⊕</sup> on the Graphs Toolbar.

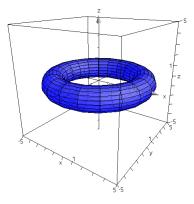

# Zooming and Rotating the 3D View

## Zooming

Pinch the work area to zoom in or out.

## **Rotating Manually**

Drag in any direction to rotate all objects in 3D Graphing view.

## **Rotating Automatically**

The Auto Rotation tool

1. Tap **Tools** <sup>(2)</sup> and go to **Actions > Auto Rotation**.

🔑 Auto Rotation >

appears, and the graph rotates

continuously around the z axis.

2. To stop the rotation, tap **X** on the tool.

# Editing a 3D Graph

 Double-tap the graph or its label to display the expression in the entry line. As an alternative, you can use the graph history to show the expression.

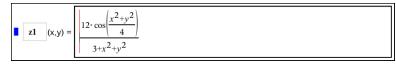

- 2. Modify the existing expression, or type a new expression in the entry line.
- 3. Tap ENTER to draw the edited graph.

## Changing the Appearance of a 3D Graph

- 1. Tap the graph to select it.
- 2. Tap Inspector

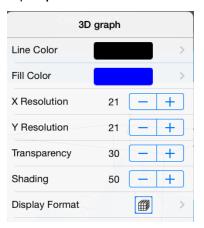

3. Select the items to change. Changes are applied as you select them.

#### Showing or Hiding a Graph's Label

1. Tap the graph to select it, and then tap it again to show its context menu.

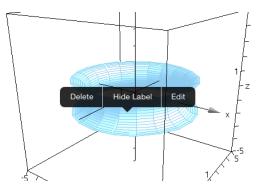

2. Tap Hide Label or Show Label.

# Showing and Hiding 3D Graphs

1. In the 3D Graphing view, tap **Tools** 

and go to Actions > Hide/Show.

The Hide/Show tool Area appears, and all hidden items are displayed in gray.

- 2. Tap a graph to change its hide/show state.
- 3. To apply the changes, tap **X** on the tool.

**Note:** If you want to show or hide only the graph's label, see Showing or Hiding a Graph's Label.

# Customizing the 3D Viewing Environment

#### Changing the Background Color

1. Tap the 3D box to select it.

Note: If the box is hidden, tap Tools  $\overset{\mathcal{P}}{\sim}$  and go to View > Show Box.

- 2. Tap **Inspector**  $\downarrow \downarrow \downarrow \downarrow$
- 3. Tap Fill Color, and then select a color to apply it to the background.

#### Changing the Appearance of the 3D Box and Axes

1. Tap the 3D box to select it.

2. Tap Inspector

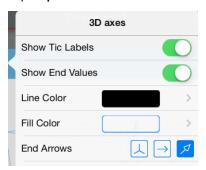

3. Select the items to change. Changes are applied as you select them.

#### Showing or Hiding the Box, Axes, and Legend

- 1. Tap **Tools** <sup>(2)</sup> and go to View.
- 2. Tap the name of the element to show or hide.

#### Changing the 3D Aspect Ratio

- 1. Tap Tools <sup>A</sup> and go to Range/Zoom > Aspect Ratio.
- 2. Enter values for the x, y, and z axes. The default value for each axis is 1.

#### Changing the Range of the 3D Box

Tap Tools <sup>P</sup> and go to Range/Zoom > Range Settings.

## Adjusting Variable Values with a Slider

In the Graphs, Geometry, and Data & Statistics applications, a slider control lets you adjust or animate the value of a numeric variable.

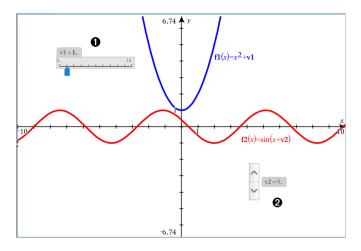

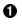

Horizontal slider for adjusting variable v1.

2 Minimized vertical slider for adjusting variable v2.

## **Inserting a Slider**

- 1. Start in a Graphs, Geometry, or Data & Statistics page.
- 2. Tap Tools  $\overset{\nearrow}{\sim}$  and go to Actions > Insert Slider.

The Slider Settings screen opens.

| Cancel          | Slider Settings |        | OK           |
|-----------------|-----------------|--------|--------------|
| Variable:       |                 | v1     |              |
| Value:          |                 | 5      |              |
| Minimum:        |                 | 0      |              |
| Maximum:        |                 | 10     |              |
| Step Size:      | Auto            | omatic | >            |
| Style:          | Hori            | zontal | >            |
| Display Digits: | Flo             | oat 3  | >            |
| Minimized       |                 | C      | $\mathbb{D}$ |
| Show Variable   |                 |        | $\bigcirc$   |
| Show Scale      |                 |        | $\bigcirc$   |

- 3. Enter desired values.
- 4. Tap **OK**.

The slider is displayed in the work area. Handles on the slider let you move or stretch it. To remove the handles, tap the work area.

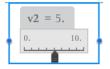

5. To adjust the variable, slide the pointer (or tap the arrows on a minimized slider).

#### Working with the Slider

Use the options on the context menu to move or delete the slider, and to start or stop its animation. You can also change the slider's settings. To open the context menu:

1. Touch and hold the slider.

The context menu opens.

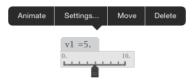

2. Tap an option to select it.

# **Geometry Application**

The Geometry application lets you create, manipulate, measure, transform, and animate geometric objects.

#### What You Can Do

- Create and explore points and lines, such as line segments, vectors, and circle arcs.
- Create and explore geometric shapes, such as circles, ellipses, polygons, and conics.
- Animate any point created as a point on an object or graph.
- Explore object transformations, including symmetry, reflection, translation, rotation, and dilation.
- Create geometric constructions, such as bisectors, parallels, perpendiculars, loci, and circles drawn with a compass.
- Hide an object or change its line color, line style, or fill color.
- Measure lengths, angles, perimeters, areas, and slopes.

## What You Must Know

#### Finding Hidden Objects in the Graphs or Geometry Application

You can hide graphs, geometric objects, text, labels, measurements, and individual axis end-values.

To temporarily view hidden graphs or objects or to restore them as shown

objects, tap **Tools**  $\overset{\mathcal{P}}{\sim}$  and go to **Actions > Hide/Show**. Tap a graph or object to toggle its Hide/Show state.

#### Changing the Appearance of a Graph or Object

- 1. Tap the graph or object that you want to change.
- 2. Tap the **Inspector**  $\downarrow \uparrow \downarrow \downarrow$  to display a list of the object's attributes.

| polygon     |  |  |
|-------------|--|--|
| Line Color  |  |  |
| Fill Color  |  |  |
| Line Weight |  |  |
| Line Style  |  |  |

Note: The list of attributes is different for different types of objects.

3. Select the items to change. Changes are applied as you select them.

## Animating a Point on a Graph or Object

- 1. Tap the point.
- 2. Tap **Inspector**  $\downarrow \uparrow \downarrow \downarrow$  to display the point's attributes.

| point on            |     |
|---------------------|-----|
| Line Color          | >   |
| Animation Speed —   | o   |
| Alternate Direction | T'O |
| Shape               |     |
|                     |     |

3. Drag the Animation Speed slider to set the speed and start the animation.

## Inserting a Background Photo

The **Insert Photo** tool lets you <u>insert a photo</u> as a background for any Graphs or Geometry page.

## Adding Text to the Graphs or Geometry Work Area

1. Tap **Tools**  $\stackrel{\mathcal{P}}{\longrightarrow}$  and go to **Actions > Text**.

The Text tool rext in the application Toolbar.

- 2. Tap the location for the text.
- 3. Type the text in the box that appears, and then tap return.

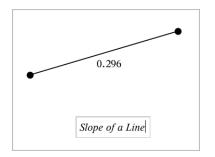

4. To edit the text, double-tap it.

# Adding a Geometry Page

To get started with the Geometry application, add a Geometry page to an existing document.

Tap Add, and then tap

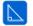

A new Geometry page appears, showing the Geometry Toolbar and work area.

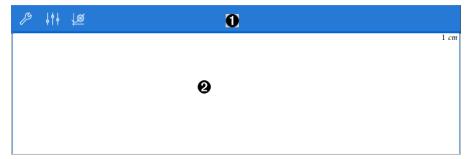

#### Geometry Toolbar

0

- Tap **Tools**  $\overset{\mathcal{P}}{\sim}$  to create and explore Geometry objects.
- Tap **Graphs & Geometry Settings** <sup>if the first to change the settings used by the Geometry and Graphs applications.</sup>

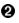

**Geometry work area**. Geometry objects that you create are displayed here. Drag to pan the work area.

# Introduction to Geometric Objects

Geometry tools are accessible in both the Graphs and Geometry applications. You can use these tools to draw and investigate objects such as points, lines, and shapes.

- The Graphing view shows the Graphs work area superimposed on the Geometry work area. You can select, measure, and alter objects in both work areas.
- The Plane Geometry view shows only the objects created in the Geometry application.

#### **Objects Created in the Graphs Application**

Points, lines, and shapes created in the Graphs application are analytic objects.

- All points that define these objects reside on the x,y graph plane. Objects created here are visible only in the Graphs application. Changing the axes scale affects the appearance of the objects.
- You can display and edit the coordinates of any point on an object.
- You can display the equation of a line, tangent line, circle shape, or geometric conic created in the Graphs application.

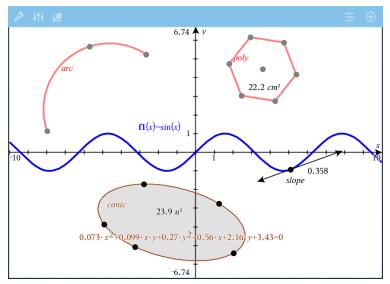

The circle arc and polygon were created in the Geometry application. The sine wave and conic were created in the Graphs application.

#### **Objects Created in the Geometry Application**

Points, lines, and shapes created in the Geometry application are not analytic objects.

- Points that define these objects do not reside on the graph plane. Objects created here are visible in both the Graphs and Geometry applications, but they are unaffected by changes to the Graphs x,y axes.
- You cannot obtain the coordinates of an object's points.
- You cannot display the equation of a geometric object created in the Geometry application

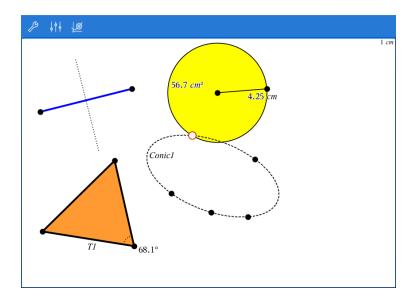

# Creating Geometric Objects

You can create objects in both the Geometry and Graphs applications.

## **Creating Points and Lines**

- Tap Tools <sup>(2)</sup>, select Points and Lines, and select the type of object, such as Segment. (In the Graphs application, go to Geometry > Points and Lines > Segment.)
- 2. Tap existing points or locations on the work area to define the object. For example, tap two objects when creating Intersection points.

As you create the object, a tool is shown in the application Toolbar (for

Segment

example, Segment

). To cancel, tap the **X** on the tool.

## **Creating Geometric Shapes**

 Tap Tools <sup>P</sup>, select Shapes, and select the type of object, such as Polygon. (In the Graphs application, go to Geometry > Shapes > Polygon.) 2. Tap existing points or locations on the work area to define the object. For example, tap two locations to define the center and radius of a circle.

As you create a shape, a tool is shown in the application Toolbar (for

example, **Polygon** ). To cancel the shape, tap the X on the tool.

# Measuring and Transforming Geometric Objects

## **Measuring Objects**

- Tap Tools <sup>𝔅</sup>, select Measurement, and select the type of measurement, such as Length. (In the Graphs application, go to Geometry > Measurement> Length.)
- 2. Tap the object you want to measure.

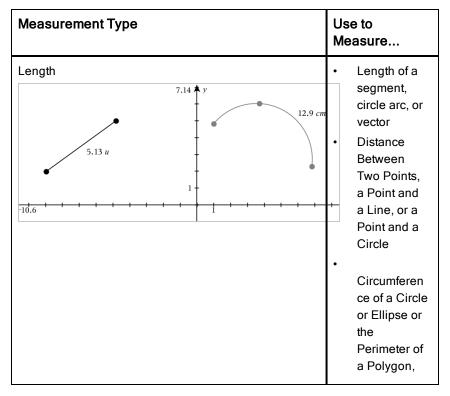

| Measurement Type | Use to<br>Measure                                                                                                    |
|------------------|----------------------------------------------------------------------------------------------------|
|                  | <ul> <li>Rectangle,<br/>or Triangle</li> <li>A side of a<br/>triangle,<br/>rectangle, or<br/>polygon.<br/>You must tap<br/><i>two points</i> to<br/>measure a<br/>side.<br/>Tapping the<br/>side<br/>measures<br/>the entire<br/>length of the<br/>object's<br/>perimeter.</li> </ul> |
| Area             | Area of a Circle,<br>Ellipse, Polygon,<br>Rectangle, or<br>Triangle                                                                                                    |
| Slope            | Slope of a Line,<br>Ray, Segment, or<br>Vector                                                                                                    |

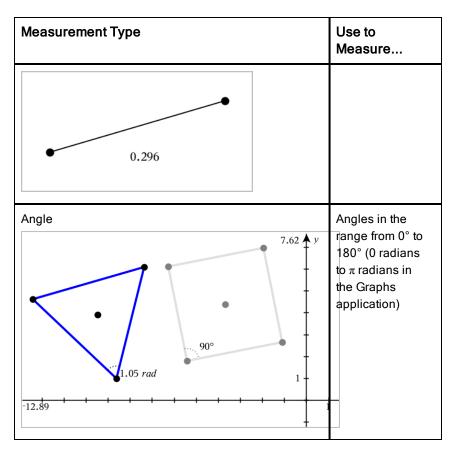

## **Transforming Objects**

- Tap Tools <sup>P</sup>, select Transformation, and select the type of transformation, such as Symmetry. (In the Graphs application, go to Geometry > Transformation > Symmetry.)
- 2. Tap the object you want to transform.
- 3. Tap a location, existing point, or other object to create the transformation.

# Exploring with Construction Tools

To add a construction, tap **Tools**  $\stackrel{\sim}{\sim}$ , select **Construction**, and select the type of construction, such as **Parallel**. (In the Graphs application, go to **Geometry > Construction > Parallel**.)

While a construction is in progress, a tool appears in the application Toolbar

(for example, Parallel ). To cancel, tap the X on the tool.

| Construction Type | Description                                                                                                    |
|-------------------|----------------------------------------------------------------------------------------------------|
| Midpoint          | Bisects a<br>segment or<br>sets a<br>midpoint<br>between any<br>two points.<br>The points<br>can be on a<br>single object,<br>on separate<br>objects, or<br>on the work<br>area.                |
| Parallel Line     | Creates a<br>parallel line<br>with respect<br>to any<br>existing line.<br>The existing<br>line can be a<br>Graphs axis<br>or any side<br>of a triangle,<br>square,<br>rectangle, or<br>polygon. |

| Construction Type      | Description                                                                                                    |
|------------------------|----------------------------------------------------------------------------------------------------|
| Perpendicular Line     | Creates a<br>line that is<br>perpendicula<br>r to a<br>reference<br>line. The<br>reference<br>can be an<br>axis, an<br>existing line,<br>a segment,<br>or one side<br>of a triangle,<br>rectangle, or<br>polygon. |
| Perpendicular Bisector | Creates a<br>perpendicula<br>r bisector on<br>a segment,<br>on one side<br>of a triangle,<br>rectangle, or<br>polygon, or<br>between any<br>two points.                                                           |
| Angle Bisector         | Creates an<br>angle<br>bisector. The<br>points of the<br>angle can be<br>on existing<br>objects, or                                                                                                    |

| Construction Type | Description                                      |
|-------------------|--------------------------------------------------|
|                   | they can be<br>locations on<br>the work<br>area. |
| Locus             | Lets you<br>explore the                          |
|                   | range of<br>motion of                            |
|                   | one object<br>with respect                       |
|                   | to another<br>object as                          |
|                   | constrained<br>by a shared                       |
|                   | point.                                           |
| Compass           | Operates<br>similarly to a                       |
|                   | geometric<br>compass                             |
| 5.33 cm           | used for<br>drawing                              |
| 4.05 cm           | circles on paper.                                |
|                   |                                                  |

# Adjusting Variable Values with a Slider

In the Graphs, Geometry, and Data & Statistics applications, a slider control lets you adjust or animate the value of a numeric variable.

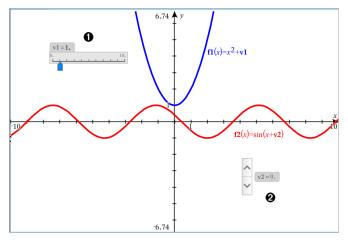

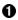

Horizontal slider for adjusting variable v1.

2 Minimized vertical slider for adjusting variable v2.

#### **Inserting a Slider**

- 1. Start in a Graphs, Geometry, or Data & Statistics page.
- 2. Tap **Tools** <sup>(b)</sup> and go to **Actions > Insert Slider**.

The Slider Settings screen opens.

| Cancel          | Slider Settings | ОК         |
|-----------------|-----------------|------------|
| Variable:       | v1              |            |
| Value:          | 5               |            |
| Minimum:        | 0               |            |
| Maximum:        | 10              |            |
| Step Size:      | Autom           | atic >     |
| Style:          | Horizo          | ntal >     |
| Display Digits: | Float           | 3 >        |
| Minimized       |                 | $\bigcirc$ |
| Show Variable   |                 |            |
| Show Scale      |                 |            |

- 3. Enter desired values.
- 4. Tap OK.

The slider is displayed in the work area. Handles on the slider let you move or stretch it. To remove the handles, tap the work area.

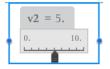

5. To adjust the variable, slide the pointer (or tap the arrows on a minimized slider).

#### Working with the Slider

Use the options on the context menu to move or delete the slider, and to start or stop its animation. You can also change the slider's settings. To open the context menu:

1. Touch and hold the slider.

The context menu opens.

| Animate | Settings | Move | Delete |
|---------|----------|------|--------|
|         | v1 =5.   |      |        |
|         | 0.       | 10.  |        |
|         |          |      |        |

2. Tap an option to select it.

# Using the Calculate Tool

The Calculate tool is available in the Graphs and Geometry applications. It lets you evaluate a math expression you have entered as a text object. You can edit an evaluated expression, and then re-evaluate it.

#### **Entering the Expression**

- 1. Tap Tools <sup>(2)</sup> and go to Actions > Text.
- 2. Tap the work area to place the text box and display the keyboard.
- 3. Type the expression, such as  $(1/4)^{2}$ \*2, and tap ENTER.

Note: Do not include variables in the expression.

```
\left(\frac{1}{4}\right)^2 \cdot 2
```

#### **Calculating the Result**

1. Tap Tools <sup>P</sup> and go to Actions > Calculate.

The Calculate tool appears in the toolbar, and a prompt asks you to select an expression to calculate.

2. Tap the text object to evaluate the expression.

$$\left(\frac{1}{4}\right)^2 \cdot 2^{\frac{1}{8}}$$

# Lists & Spreadsheet Application

The Lists & Spreadsheet application provides a place to work with tabular data.

## What You Can Do

- Define a column based on the contents of another column.
- Work with variables created in the Graphs & Geometry and Calculator applications.
- Plot table data using the Data & Statistics application.
- Generate a table of values for a function or plot.
- Perform statistical analysis on lists of data.

# What You Must Know

## Typing a Cell Reference in a Formula

Absolute references include the \$ symbol before the column letter and before the row number, and always refer to the cell in a specific position in the spreadsheet. Relative references include only the cell's column letter and row number, and describe where a cell is in relation to other cells of the spreadsheet.

- 1. Double-tap the cell, and type the formula.
- 2. Move to the appropriate position in the formula, and type the cell reference.

Use the format for a relative reference (B3), absolute reference (\$B\$2), or range of cells (A1:A4).

## Linking a Cell Value to a Variable

- 1. In a Lists & Spreadsheet page, tap the cell that you want to link to a variable, and then tap the cell again to open the context menu.
- 2. Tap Link, and then tap the name of the variable to insert it into the cell.

## Linking a Column to a Variable

1. Tap the column formula cell (the second cell from the top) that you want to link to a variable.

2. Type the name of the list variable that you want to link to, and then tap **return**.

Note: To view a list of available variables, tap var on the TI-Nspire™ Keyboard.

## Adding a Lists & Spreadsheet Page

To get started with the Lists & Spreadsheet application, add a Lists & Spreadsheet page to an existing document.

Tap Add, and then tap

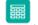

A blank Lists & Spreadsheet page is displayed.

| J  | <sup>©</sup> ↓ <u></u> †↓ |   |   |   |
|----|---------------------------|---|---|---|
| G8 | 0                         |   |   |   |
| •  | A 2                       | В | С | D |
| =  | Ø                         |   |   |   |
| 1  |                           |   |   |   |
| 2  |                           | 4 |   |   |
| 3  |                           |   |   |   |
| 4  |                           |   |   |   |

- Column and row reference cell
- Olumn name cell for defining a column as a list variable
- Oclumn formula cell for generating a column of data
- 4 Body cells

## Working with Data

#### **Generating Columns of Data**

You can create a column of values based on the contents of another column or on any of several types of sequential data.

| D | $=$ seqgen $(n+2,n,u,\{2,30\},\{1\},3)$ |          |        |            |  |  |  |  |  |  |  |  |
|---|-----------------------------------------|----------|--------|------------|--|--|--|--|--|--|--|--|
| • | A                                       | в        | c 🕗    | □ <b>③</b> |  |  |  |  |  |  |  |  |
| = |                                         | ='xbar^2 | =a[]/2 | =seqgen(n  |  |  |  |  |  |  |  |  |
| 1 | 1                                       | 25       | 1/2    | 1          |  |  |  |  |  |  |  |  |
| 2 | 5                                       | 25       | 5/2    | 7          |  |  |  |  |  |  |  |  |
| 3 | 5                                       | 25       | 5/2    | 10         |  |  |  |  |  |  |  |  |
| 4 | 45                                      | 25       | 45/2   | 13         |  |  |  |  |  |  |  |  |
| 5 | 7                                       | 25       | 7/2    | 16         |  |  |  |  |  |  |  |  |

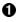

Column formula based on a variable

- 2 Column formula based on another column
- 3 Column formula that generates a sequence

#### **Creating Values Based on Another Column**

- 1. Tap the column formula cell (the second cell from the top) of the column where you want to use a formula.
- 2. Type the expression for the formula after the = and tap ENTER.

Note: Use brackets ([]) after any column letter you include in the formula.

#### Generating a Column of Random Numbers

- 1. Tap the column formula cell (the second cell from the top) of the column.
- Tap Tools and go to Data > Random > Integer to insert the randint() function.
- 3. The app inserts the randint() function in the formula cell.
- 4. Type 1, 6, 20, and then tap ENTER.

**Note**: The numbers given are for illustrative purposes only, and will generate a column of 20 random integers in the range, 1 through 6.

#### Generating a Numerical Sequence:

- 1. Tap any cell in the column in which you want to generate the sequence.
- 2. Tap **Tools** <sup>(2)</sup> and go to **Data > Generate Sequence**.
- 3. Type the **Formula** that will be applied to the column values.

- 4. Type any starting numbers required by the sequence in the **Initial Terms** field and separate them with commas.
- Type a starting value for the independent variable (n0), a maximum number of values to be generated (nMax), and the step value (nStep).

**Note**: Type a maximum value for the sequence in the **Ceiling Value** field, if desired.

6. Tap **OK**.

## Graphing Spreadsheet Data

## Creating a Scatter Plot with Quick Graph

- 1. Name both of the columns to declare them as lists, and then select both columns.
- 2. Tap **Tools**  $\stackrel{1}{\sim}$  and go to **Data > Quick Graph**.

A Data & Statistics application is added to the page with the plotted data.

## **Creating a Summary Plot**

**Note**: In this example, you create a summary table from raw data, and then use the table to generate a summary plot.

- 1. Create a list that holds the category identifiers. For this example, name the list "color" and type strings for eye color.
- 2. Create the summary list. For this example, name the list "counts" and type the total count for each of the eye colors.
- 3. Select either list.
- 4. Tap **Tools** And go to **Data > Summary Plot**.
- 5. If necessary, change the lists for X List and Summary List.
- 6. In the **Display On** field, select how to display the summary plot in the Data & Statistics application, and then tap **OK**.

## Capturing Data from Graphs or Geometry

- 1. Clear the columns you plan to use for the captured data.
- 2. Ensure that the data values you want to capture are linked to variable names.

- 3. Tap the column formula cell (the second cell from the top) of the column in which you want to capture the values.
- 4. Tap Tools  $\overset{\nearrow}{\sim}$  and go to Data > Data Capture > Automatic.

A capture expression is inserted.

5. Replace the letters "*var*" with the name of the variable to capture.

**Note**: You can also select the variable name from the Variables menu by tapping **var**, and then tapping the desired variable.

## Using Table Data for Statistical Analysis

Tools on the Statistics menu provide access to wizards that help you perform statistical analyses on the data in table columns. You specify the location of the data, and the Lists & Spreadsheet application stores the results in two columns: one for the result names, and one for the corresponding values.

| Cancel             | z Test     | ОК    |
|--------------------|------------|-------|
| μ0:                | Input your | value |
| σ:                 | Input your | value |
| x:                 | Input your | value |
| n:                 | Input your | value |
| Alternate Hyp:     | Ha: μ≠ j   | 40 O4 |
| 1st Result Column: | ь[]        |       |
| Draw:              | Shade P    | D     |

## Statistical Calculations and Results

You can perform statistical calculations to analyze data.

## Performing Statistical Calculations

Note: The following example fits a y=mx+b linear regression model to two lists.

- 1. Tap the column formula cell (second cell from the top) in column A.
- Tap Tools <sup>𝖉</sup> and go to Statistics > Stat Calculations > Linear Regression (mx+b) to choose the regression model.
- Tap > next to the Y List box to display a named list. Tap the name of the list for the Y List.
- 4. To store the regression equation in a specified variable, replace **Save RegEqn To** with the name of the variable.

- Tap the 1st Result Column box and type c[] as the column letter for the first result column.
- 6. Tap **OK**.

| D1 | I ="Linear Regression (mx+b)" |                    |        |           |  |  |  |  |  |  |  |  |
|----|-------------------------------|--------------------|--------|-----------|--|--|--|--|--|--|--|--|
| •  | A                             | <sup>B</sup> ylist | С      | D         |  |  |  |  |  |  |  |  |
| =  |                               |                    |        | =LinRegMx |  |  |  |  |  |  |  |  |
| 1  | 55                            | 11                 | Title  | Linear Re |  |  |  |  |  |  |  |  |
| 2  | 23                            | 20                 | RegEqn | m*x+b     |  |  |  |  |  |  |  |  |
| 3  | 78                            | 8                  | m      | -0.073313 |  |  |  |  |  |  |  |  |
| 4  | 15                            | 10                 | b      | 16.231    |  |  |  |  |  |  |  |  |
| 5  | 63                            | 15                 | r²     | 0.170525  |  |  |  |  |  |  |  |  |
| 6  |                               |                    | r      | -0.412947 |  |  |  |  |  |  |  |  |
| 7  |                               |                    | Resid  | {-1.1988  |  |  |  |  |  |  |  |  |

Note: The results are linked to the source data.

## **Storing Statistical Results**

The Lists & Spreadsheet application stores statistical results using a variablegroup name with the format stat.*nnn*, where *nnn* is the result name (for example, stat.RegEqn and stat.Resid). If you want to use a custom variable group instead of the standard name, edit the formula in the column formula cell. You could use the following formula to store the results in the variable group **MystatsB**.

```
=LinRegMx(a[],b[],1): CopyVar Stat., MystatsB.
```

Later, you could view the results by entering the following expression in the Calculator application or in another column of the Lists & Spreadsheet application:

MystatsB.results

# Working with Tables

You can change the table of plots values using the tools on the Table menu.

- To remove a column from the table, click any cell, and then tap Tools and go to Table > Delete Column.
- To display the list of plots, tap the drop-down arrow on the top cell of a column. Select an empty column, (unless you are replacing values already displayed), and then tap a function in the list to add its values to the column.
- To change the expression that defines a plot, tap the formula cell and edit the expression.

## Manual Data Capture

You can use Lists & Spreadsheet application to capture information about objects in the TI-Nspire<sup>™</sup> Apps for iPad®. For example, you could track changes of the position of a point on a graph in the Graphs & Geometry application.

The ability to capture data manually is not limited to Graphs & Geometry. This function could work for any other application in the same problem.

#### **Capturing Data Manually**

1. Tap the column formula cell (the second cell from the top) of the column in which you want to capture the values.

Note: Captured values replace values in the column.

2. Tap Tools and go to Data > Data Capture > Manual.

A capture expression is inserted into the column formula cell with "*var*" as a placeholder for the name of the variable you are capturing.

| ı  | ß ∤†∤           |   |   |   |   |   |   |   |   | ~ ⊗ |  |  |
|----|-----------------|---|---|---|---|---|---|---|---|-----|--|--|
| А  | =capture(var 0) |   |   |   |   |   |   |   |   |     |  |  |
| P  | A               | В | С | D | E | F | G | н | 1 | J   |  |  |
| =  |                 |   |   |   |   |   |   |   |   |     |  |  |
| 1  |                 |   |   |   |   |   |   |   |   |     |  |  |
| 2  |                 |   |   |   |   |   |   |   |   |     |  |  |
| 3  |                 |   |   |   |   |   |   |   |   |     |  |  |
| 4  |                 |   |   |   |   |   |   |   |   |     |  |  |
| 5  |                 |   |   |   |   |   |   |   |   |     |  |  |
| 6  |                 |   |   |   |   |   |   |   |   |     |  |  |
| 7  |                 |   |   |   |   |   |   |   |   |     |  |  |
| 8  |                 |   |   |   |   |   |   |   |   |     |  |  |
| 9  |                 |   |   |   |   |   |   |   |   |     |  |  |
| 10 |                 |   |   |   |   |   |   |   |   |     |  |  |
| 11 |                 |   |   |   |   |   |   |   |   |     |  |  |
| 12 |                 |   |   |   |   |   |   |   |   |     |  |  |
| 13 |                 |   |   |   |   |   |   |   |   |     |  |  |
| 14 |                 |   |   |   |   |   |   |   |   |     |  |  |
| 15 |                 |   |   |   |   |   |   |   |   |     |  |  |
| 40 |                 |   |   |   |   |   |   |   |   |     |  |  |

 Replace the letters "*var*" with the name of the variable to capture from Graphs & Geometry. For example, type a or to view a list of available variables, tap var on the TI-Nspire<sup>™</sup> Keyboard.

|                | ↓t∔ ਛ                                                                        | 8              |                |                        |                |                  |          |   |        |        |        |      |         |    |
|----------------|------------------------------------------------------------------------------|----------------|----------------|------------------------|----------------|------------------|----------|---|--------|--------|--------|------|---------|----|
|                | Variab<br><sup>0</sup> 1 <sub>2</sub> nur<br><sup>0</sup> 1 <sub>2</sub> var | les<br>n       |                |                        |                | E                | F        |   | G      | H      |        |      | L       |    |
| <i>f</i> × [m] |                                                                              | BC             |                |                        | _              |                  | INSTRUM  |   |        |        |        | ↓    | ←<br>\_ | →  |
|                |                                                                              | x <sup>2</sup> | x <sup>D</sup> | tan<br>10 <sup>0</sup> | ∠*<br>e□       | 0 <br>=          | □<br>>   | 7 | 8<br>5 | 9<br>6 | (<br>× | :    | )<br>÷  | ,  |
|                |                                                                              |                | √_             | log                    | In             | H <sub>2</sub> O | +-<br>÷× | 1 | 2      | 3      | Ŀ      | •    | +       | EE |
|                |                                                                              | <i>x</i>       | а              | n                      | $\overline{r}$ | var              | π        | 0 | ·      | (-)    |        | ente | r       | Ţ  |

The formula cell now contains an expression similar to =capture (a, 0).

$$A = capture(a, 0)$$

**Note:** The argument "0" tells Lists & Spreadsheet that you want to trigger each capture manually.

- 4. Tap Enter.
- 5. From the Graphs & Geometry application, move the point to a different location where x coordinate of the point is stored in a variable (*a*, in this example) referenced in the data capture expression.

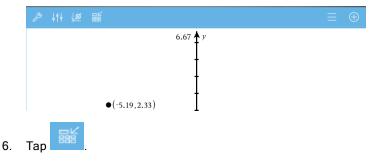

The current *a* value is stored in the Lists & Spreadsheet application configured to capture the variable *a*.

|   | ß  | ' ↓†∔ 闘    | 2 |   |   |   |   |   |   |   |
|---|----|------------|---|---|---|---|---|---|---|---|
|   | A2 |            |   |   |   |   |   |   |   |   |
| ľ | ₽  | A          | в | С | D | E | F | G | н | 1 |
|   | =  | =capture(' |   |   |   |   |   |   |   |   |
|   | 1  | -5.1962    |   |   |   |   |   |   |   |   |

See <u>Using Variables</u> for more information on adding and using variables.

# **Data & Statistics Application**

The Data & Statistics Application enables teachers and students to create graphical displays and perform analysis on data stored in lists. Defining (or naming) sets of data using the Lists & Spreadsheet Application is the starting point for plotting and analyzing data.

#### What You Can Do

- Work with sets of data in different types of plots.
- · Work with sets of data in different types of charts.
- Manipulate variables to explore and visualize data relationships.
- Explore central tendency and other statistical summary techniques.
- Fit functions to data.
- · Create regression lines for scatter plots.
- Graph hypothesis tests and results (z- and t-tests) based on summary statistics definitions or data.

## What You Must Know

#### **Plotting Variables**

- Lists created in Lists & Spreadsheet can be accessed as a variable.
- Variables must be named before they can be used in Data & Statistics.
- Tap the Add Variable field located in the center of the x-axis or y-axis to choose a defined variable name.
- The default plot for one variable is a dot chart. The data points in the default caseplot reposition to represent the elements of the selected variable.
- The default plot for two variables is a scatter plot. The data points shift to represent the elements of both variables on a scatter plot.

#### **Rescaling the Axes**

Pinch or spread either the horizontal or vertical axis to modify its scale.

-OR-

Drag either axis to shift the axis while retaining its scale.

To restore the original size and location of the plotted data, tap **Tools** > **Window/Zoom** > **Zoom-Data**.

## **Plotting a Value**

When you plot a value on an existing plot, it is displayed as a vertical line in the work area. You can plot a single number or any expression that evaluates to a number. If the value is dependent on the data, the line updates to reflect changes made when you drag a point or make changes in the Lists & Spreadsheet application. The plotted value must be in the domain of the axis.

To plot a value:

- 1. Tap Tools  $\overset{\mathcal{P}}{\sim}$  , go to Analyze, and then tap Plot Value.
- 2. Type the value you want to plot, and then tap **ENTER**.

## **Plotting a Function**

Use Plot Function to graph a function for comparison to an existing plot. To plot a function:

- Create or open a problem that includes variables that are plotted in a Data & Statistics work area. Ensure the work area contains both a horizontal axis and a vertical axis.
- 2. Tap Tools  $\overset{\mathcal{P}}{\sim}$  , go to Analyze, and then tap Plot Function.
- 3. Type the function in the entry field and tap **return**.

Note: You can rename the function by typing over f1(x): with another name.

## Adding a Data & Statistics Page

To get started with the Data & Statistics application, add a Data & Statistics page to an existing document that contains a Lists & Spreadsheet page.

1. Tap Add, and then tap 🛄.

The Data & Statistics page shows the default case plot.

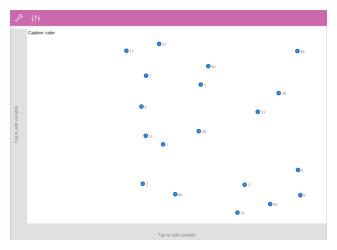

2. Tap the add variable region on each axis to view defined variables.

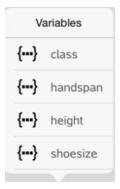

3. Tap the variable name to add it to the selected axis to create a dot plot (frequency plot).

## Working with Plots

#### **Dot Plots**

| p ai       |     |   |   |   |   |      |        |   |    |   |
|------------|-----|---|---|---|---|------|--------|---|----|---|
| fedange    |     |   | 8 | • |   |      |        |   |    |   |
| 1          |     |   |   |   |   |      |        |   |    |   |
| 8          |     | • | • |   |   |      |        |   |    | ۰ |
| 1          |     |   |   |   |   |      |        |   |    |   |
|            | ۰   | 0 |   |   |   |      |        |   |    |   |
|            |     |   |   |   |   |      |        |   |    |   |
| <i>i</i> 9 | 2 1 |   | ń | * | - | wohe | <br>'n | ź | 38 | ż |

- Dot plots are also known as frequency plots, and represent one-variable numerical data.
- Dot plots are the default plot type for numerical data.

- One dot represents each value in the list.
- Each dot is displayed on the axis at a point that corresponds to the value.

#### **Box Plots**

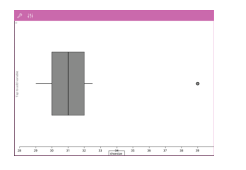

## Histograms

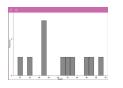

- Box plots are used to plot one-variable numerical data in a modified box.
- "Whiskers" extend from each end of the box.
- Box plots are used to compare two or more sets of data that use the same scale.
- A histogram plots one-variable numerical data and depicts the distribution of data.
- The number of bins displayed depends on the number of data points and how the points are distributed.
- A value that occurs on the edge of a bin is counted in the bin to its right.

## **Normal Probability Plots**

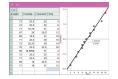

Shows one set of numerical data against the corresponding quartile (z) of the standard normal distribution.

## **Scatter Plots**

| -   |      |      |      |      |            |         |      |      |      |
|-----|------|------|------|------|------------|---------|------|------|------|
|     |      |      |      |      |            |         |      |      | 0    |
| 1   |      |      |      |      |            |         |      |      |      |
| ж   |      |      |      |      |            |         |      |      |      |
|     |      |      |      |      |            |         |      |      |      |
|     |      |      |      |      |            |         |      |      |      |
| 32. |      |      |      |      |            |         |      |      | ő    |
|     | ۰    |      | •    |      |            |         |      |      |      |
| 1   |      |      |      |      |            |         |      | ۰    | ò    |
| aL  | 16.0 | 16.5 | 12.4 | 11.5 | 14 Barrier | 365 160 | 19.5 | 26.4 | 20.5 |

- Shows the relationship between two sets of numerical data.
- You also plot a scatter plot using the Quick Graph tool in the Lists & Spreadsheet application.

#### 120 Data & Statistics Application

## X-Y Line Plots

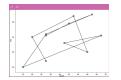

- This plot is a type of scatter plot in which data points are plotted and connected in order of appearance in the two variables.
- An X-Y line plot depicts the relationship between two sets of data.
- The left-most column of data is represented on the horizontal axis.

#### **Exploring and Analyzing Plotted Data**

- Drag a point to move it. As you move a point, the values associated with the point change in the work area and in the list of variables.
- To change a variable on an axis, tap the **Add Variable** region, and then tap another variable name.
- From the **Tools** <sup>(2)</sup> menu:
  - Tap Plot Type to select another supported plot type.
  - Tap Plot Properties to clear all variables or to modify properties such as add and remove X and Y variables, add a summary list, or force a categorical X.
  - Tap Actions to insert text or sliders. You can also select all points in the plot.
  - Tap **Analyze** to choose analysis options such as add a moveable line, plot a value or function, or activate the **Graph Trace** tool.

## Working with Charts

#### **Dot Charts**

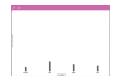

- The default plot type for categorical data is the dot chart.
- When one variable is plotted, the value of each cell is represented as one dot.
- The dots are stacked at the point on the axis that corresponds to the cell value.

## Bar Charts

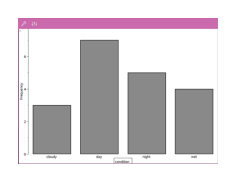

## **Pie Charts**

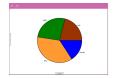

- Bar charts display categorical data.
- The length of the bar represents the number of cases in the category.

A pie chart represents categorical data in a circular layout and uses a proportioned segment for each category.

## Exploring and Analyzing Data Plotted in a Chart

- Drag a point to move it. as you move a point, the values associated with it change in the work area and in the list of variables.
- From the **Tools** <sup>(b)</sup> menu:
  - Tap Plot Type to choose another supported plot type.
  - Tap Plot Properties to clear all variables, or to modify applicable properties such as add and remove X and Y variables, add a summary list, and force a categorical X.
  - Tap Actions to insert text and sliders. You can also select all points in the plot.
  - Tap Analyze to choose applicable analysis options such as adding a moveable line, plotting a value or function, or activating the Graph Trace tool.

## Adding Color to Plots and Charts

1. Tap a plot or chart object to select it.

Note: To select all points in a plot, tap Tools > Actions > Select All Points.

- 2. Tap **Inspector**  $\downarrow \downarrow \downarrow \downarrow$ , and then tap **Fill Color**.
- 3. Tap a color to select it.

# **Notes Application**

The Notes application enables you to create and share documents.

#### What You Can Do

- · Create study notes to reinforce learning and review for exams.
- Share a Notes document with others and use text formatting options so that each person's entries and comments appear in a different color or font.
- · Create and evaluate math expressions.
- · Create correctly formatted chemical formulas and equations.

## What You Must Know

#### **Deactivating a Selected Expression or Box**

Note: You can also activate and deactivate a selected expression or box by

```
selecting Tools \overset{\mathcal{P}}{\sim} > Actions > Activate (Deactivate) All.
```

- 1. Tap the expression or box you want to select, and then tap again.
- 2. Tap Select.

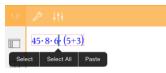

The selected text or item closest to the cursor is highlighted and the handles are active.

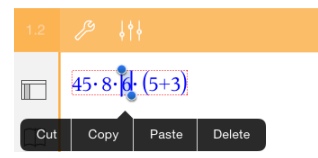

- 3. Drag the handles to highlight the expression, math box, or chem box you want to select.
- 4. Tap **Tools**  $\overset{\beta}{\sim}$  and go to **Actions**.
- 5. Tap Deactivate Selection.

## Activating a Selected Item

- 1. Tap the expression or box you want to select.
- 2. Tap Select.
- 3. Drag the handles to select the portion of the expression or text you want to activate.
- 4. Tap **Tools**  $\stackrel{\nearrow}{\sim}$  and go to **Actions**.
- 5. Tap Activate Selection.

#### Formatting Text in Notes

- 1. Tap the text you want to format, and than tap it again to open the context menu.
- 2. On the context menu, tap Select.

Drag the handles to select additional text, or tap **Select All** to select all of the text.

3. Tap **Inspector**  $\downarrow \downarrow \downarrow$ 

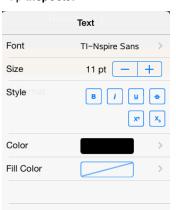

4. Select the formatting you want to apply. Changes are applied as you select them.

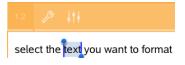

## Inserting Comments, Shapes, and Calculations

#### **Inserting Comments**

You can insert Teacher or Review comments into a Notes page. Comments are labeled to make them easy to distinguish from the original text.

- 1. Tap the Notes work area where you want to insert a comment.
- 2. Tap **Tools** <sup>(b)</sup> and go to **Insert**.
- 3. Tap Comment.
- 4. Tap Teacher or Reviewer to choose the comment type.

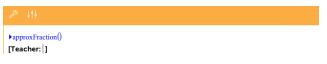

5. Type the comment text inside the comment box.

The comment text appears in **bold** formatting.

If needed, select the text and tap Inspector Is apply formatting to the comment text.

#### Inserting Geometric Shape Symbols

Use geometric shapes to designate selected text as a geometric object such as an angle, circle, or line segment.

- 1. Tap the work area where you want to insert the shape, or select the text that you want designate as a shape.
- 2. Tap Tools <sup>(2)</sup> and go to Insert.
- 3. Tap Shape.

| < Insert | Shape |
|----------|-------|
| Angle    |       |
| Triangle |       |
| Circle   |       |
| Line     |       |
| Segment  |       |
| Ray      |       |
| Vector   |       |
|          |       |

4. Tap the shape name (such as segment or ray) to insert it before the selected item.

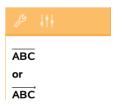

#### **Inserting Calculations**

- 1. Tap the Notes work area to place your cursor where you want to insert the math expression.
- 2. Tap **Tools**  $\overset{\beta}{\sim}$  and go to **Calculations**.

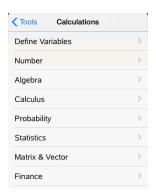

3. Tap the type of calculation you want to insert, and then tap the function name to insert the expression.

## Working with Math Boxes

#### **Inserting a Math Box**

- 1. Tap the Notes work area to place your cursor where you want to insert the math box.
- 2. Tap **Tools** <sup>(2)</sup> and go to **Insert**.
- 3. Tap Math Box.

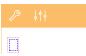

4. Type the expression inside the math box. You can also insert a function,

command, symbol or expression template by tapping **Utilities**  $\downarrow\downarrow\downarrow$  to access Catalog, Symbols, Math Operators, and Libraries.

5. Tap ENTER to evaluate the expression.

#### **Converting Selected Items to Math Boxes**

 Select the text, or combination of text and existing math boxes, that you want to evaluate.

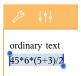

2. Tap Tools <sup>P</sup> and go to Insert.

| Tools      | Insert |   |
|------------|--------|---|
| Math Box   |        |   |
| Chem Box   |        |   |
| Shape form |        | > |
| Comment    |        | > |

3. Tap Convert to Math Box.

## Inserting Chemical Equations

Use chemical equation boxes (chem boxes) to type chemical formulas and equations such as:

 $CH_4 + 2O_2 \rightarrow CO_2 + 2H_2O$ . Equations in a chem box cannot be evaluated or balanced.

## **Entering a Chemical Equation**

- 1. Position the cursor on the page where you want the equation.
- 2. Tap Tools <sup>(2)</sup> and go to Insert.
- 3. Tap Chem Box.

An empty chemical equation box is added to the page.

4. Type the equation in the box. For example, to represent sulphuric acid, type h2so4, capitalizing the O manually.

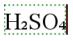

5. To exit the chem box, tap outside the box.

# **Question Documents Overview**

The TI-Nspire<sup>™</sup> App for iPad® enables you to receive question documents sent by your teacher via email. The question document may contain multiple pages and can contain any TI-Nspire<sup>™</sup> application. When you tap question, the icon changes to show you which application is active.

#### What You Can Do

When you receive a question document from your teacher, you can:

- Open the document and answer the questions.
- · Show your work if requested by the teacher.
- · Check your answers if the teacher permits.
- Email the document with your responses back to the teacher.

## What You Must Know

#### **Inserting Math Boxes and Chem Boxes**

You can insert a math expression box or chemical equation box in any area of the response that allows text. Use expression boxes to type properly formatted math expressions. Use chem boxes to type properly formatted chemical formulas or equations. To insert an expression or chem box:

- 1. Tap the answer area to place the cursor where you want to place the box.
- 2. Tap **Tools**  $\overset{\beta}{\sim}$  , and then tap **Insert**.
  - Tap Expression Box to insert a math expression box.
  - Tap Chem Box to insert a chemical equation box.

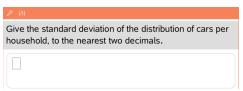

- 3. Type the expression in the box.
- 4. Tap ENTER to complete the expression.

## Responding to Questions

Teachers may send you any of the following types of questions. Tap a question type name to see how to respond to the question.

**Note**: You may need to scroll to see the entire question. All parts of the question may not be visible on the page, and parts of a question may be hidden behind a graph or image.

#### **Multiple Choice Questions**

| P 49                            |  |
|---------------------------------|--|
| What is the root of $x^2 = 9$ ? |  |
| 0 9                             |  |
| © 3                             |  |
| 3i                              |  |
| ○ -9                            |  |
| -3                              |  |
|                                 |  |

- Tap the option or options next to the response you want to select.
- Choices with next them indicate that there is only one correct answer.
- Choices with next to them indicate that there may be more than one correct answer.

## **Open Response Questions**

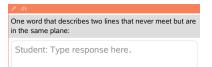

Type a response.

## **Equation Questions**

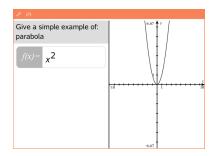

## **Expression Questions**

Type a response.

If a graph is included in the question, the graph updates as you type the answer. Any functions entered show up on the graph, and the cursor remains in the answer box.

You cannot manipulate the graph.

| P 411                                                               |
|---------------------------------------------------------------------|
| Write an expression representing the perimeter for the given shape. |
| x<br>3x + 8                                                         |
| Steps:                                                              |
| Enter step                                                          |
| Enter step                                                          |
| Final answer:                                                       |

Type a response.

- If the teacher wants you to show your work, the response area has sections for you to enter the steps and a final answer.
- If the response type is **Number**, your response must be in the form of a number.
- If the response type is
   Expression, your response must be in the form of an expression, for example: x + 1.

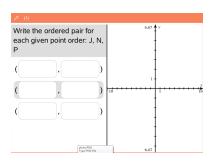

Coordinate Points: (x,y) Questions

Type an answer in the **x-field** box, and then type an answer in the **yfield** box.

As you enter values, the points update on the graph work area.

## **Coordinate Points: Drop Points Questions**

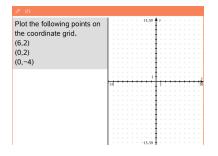

- Tap a location on the graph work area to drop a point at that location.
- To move a point, touch and hold the point, and drag it to the new location.

## **Lists Questions**

| P 414                                                  |                                   |
|--------------------------------------------------------|-----------------------------------|
| Enter the data<br>from today's<br>class<br>assignment. | A Bott         B Bot2           1 |
|                                                        | *                                 |

Type an answer in the desired cell. Continue to type answers in different cells until you are finished.

The behavior closely matches the behavior of the Lists & Spreadsheet application, with the following exceptions. In a Lists question, you cannot:

- Add, insert, or delete columns
- Change the header row
- Enter formulas
- Switch to Table
- Create plots

## **Chemistry Questions**

What is the chemical formula for Baking Soda?

Student: Enter chemical notation here.

Type a response.

There is no need to insert a Chem box. Chemistry response areas are automatically formatted to accept properly formatted chemical formulas or equations.

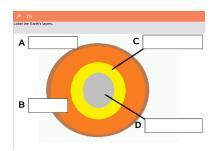

## Image: Label Questions

- 1. Tap a label on the image.
- 2. Type a response in the label field.

## Image: Point on Questions

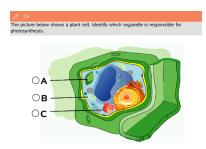

Tap the option or options next to the answer you want to select.

# Showing Your Work, Checking Answers, and Clearing Answers

#### **Showing Your Work**

The teacher may ask you to show work for your response. If so, the teacher provides the starting equation, and the response area has sections for entering your steps and for the final answer.

| J <sup>29</sup> 414        |
|----------------------------|
| Solve for y: x= 27/y       |
| Starting equation:         |
| $x = \frac{27}{y}$         |
| Steps:                     |
| Enter step                 |
| Enter step                 |
| Final answer:              |
| $y^{=}$ Enter final answer |

## **Checking Answers**

If the teacher enables self-check on a question, the Check Answer option becomes available after you answer the question. To check your answer:

► Tap Tools <sup>𝒫</sup> and go to Check Answer.

| Che                           | ck Answer | Close |
|-------------------------------|-----------|-------|
| Your current answer is incorr | rect.     |       |
|                               |           |       |
|                               |           |       |
| ShowAnswer                    | Try A     | gain  |

- If your answer is correct, a confirmation message is displayed. When you close the message:
  - A check mark is displayed next to the answer for multiple-choice questions.
  - The correct answer or suggested answer is displayed below the student response for all other question types.
- If your answer is incorrect, tap Try Again or Show Correct Answer.

## **Clearing Answers**

After you answer a question, you may decide you want to change the answer before you submit it.

- 1. Tap Tools <sup>(2)</sup>.
- 2. Tap Clear Answers.
  - Current Question clears answers for the active question.
  - Document clears answers for all questions in the active document.

## Submitting Responses

When you finish answering all the questions in the document, save the document and send it back to the teacher.

1. From the open question document, tap Share

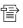

2. Tap Email Document.

Your default email client opens with the document as an attachment.

3. Type the email address and tap Send.

# Libraries Overview

A library is a TI-Nspire<sup>™</sup> document that contains a collection of variables, functions, and/or programs that have been defined as library objects.

#### What You Can Do

- Create library documents for storing user-defined variables, functions, or programs.
- Use defined library objects in any TI-Nspire<sup>™</sup> document.
- Add library objects to the Catalog.
- Update or refresh libraries so that objects are available to all documents.
- Create shortcuts to library objects.

## What You Must Know

- Library documents are stored in the **MyLib** folder, which is located on the TI-Nspire<sup>™</sup> Home screen.
- By default, the MyLib folder is shown on the TI-Nspire<sup>™</sup> Home screen

when you install the application. To hide the folder, tap Settings Preferences, and then select OFF.

- The TI-Nspire<sup>™</sup> App installation includes a library document that contains Linear Algebraic functions. The library is named **linalg** or **linalgcas**.
- If you delete or overwrite an installed library, you can restore it by reinstalling the TI-Nspire<sup>™</sup> App.
- Reinstalling the TI-Nspire<sup>™</sup> App replaces all libraries in the default MyLib folder. If you change an object in an included library or replace an included library document with your own document of the same name, reinstalling overwrites your changes.
- Library objects are global in nature and accessible from any TI-Nspire<sup>™</sup> document.
- Library objects can be public or private. If designated as public, the library object is accessible via Utilities > Libraries.
- You can use the **libshortcut()** command to define shortcuts to library objects. Defining a shortcut creates a variable group in the current problem

that contains references to all the objects in the specified library document. You can choose to include or exclude private library objects.

## Creating Library Documents

A document is regarded as a library when it is placed in the MyLib folder on the TI-Nspire<sup>™</sup> Home screen.

- Open a new TI-Nspire<sup>™</sup> document and choose the Calculator application.
- 2. Name the document.
  - Library document names must be a valid variable name, and they must not contain a period or begin with an underscore.
  - A library document name must be between 1 and 16 characters long.
- 3. Drag the document to the MyLib folder.
- 4. Add library functions or programs to the document as needed.

## Adding Objects to a Library Document

You can define functions or programs in the Program Editor, or by using the **Define** command in Calculator to define variables, functions, or programs. Library objects must reside in the first problem of a library document.

## Defining a Function or Program Using Program Editor

- 1. Tap Tools  $\overset{\mathcal{P}}{\sim}$  and go to Functions & Programs.
- 2. Tap Program Editor > New.
- 3. Type the name of the library object.
  - Library object names must be a valid variable name, and they must not contain a period or begin with an underscore.
  - A library object name must be between 1 and 15 characters long.
- 4. Select the type: function or program.
- 5. Set the library access.
  - Tap **LibPriv** to make the function or program accessible from any document but not visible in the Catalog.

- Tap **LibPub** (Show in Catalog) to make the function or program accessible from any document and visible in the Catalog.
- 6. Tap **OK**.
- 7. Type the information needed to complete the function or program in the template.
- 8. Store the library object.
  - a) In Program Editor, tap **Tools > Check Syntax & Store**.
  - b) Tap Check Syntax & Store.

If no errors are present, the new library object is successfully stored.

```
"xsquare" stored successfully
Define LibPub xsquare()=
Func
f(x)=x<sup>2</sup>+3
EndFunc
```

9. Refresh the libraries to include the new library object in the Libraries menu.

## Defining a Library Object in the Calculator Application

- 1. From an open Calculator document, tap **Tools**  $\overset{\mathcal{P}}{\sim}$  and go to **Actions**.
- 2. Tap Library.
- 3. Select Define LibPriv or Define LibPub.
- 4. Type the information needed to complete the function or program in the template.
- 5. Refresh the libraries to include the new library object in the Libraries menu.

# Private and Public Library Objects

When defining a new library object, you choose whether if is private (LibPriv) or public (LibPub). Anytime you are in the same problem where an object is defined, you can access it by entering its short name (the name given when using the **Define** command to create an object). This is true for all defined objects, including private, public, and non-library objects. For example:

| Define Command                      | Object<br>Type     | Short<br>Name |
|-------------------------------------|--------------------|---------------|
| Define a=5                          | Non-<br>library    | а             |
| Define LibPriv b=(1,2,3)            | Private<br>Library | b             |
| Define LibPub func1 (x)<br>=x^2 + 1 | Public<br>Library  | func1         |

## **Private Library Objects**

A Private library object does not appear in the Utilities, but you can access it by typing its name. Typically, private library objects are used as building blocks that perform basic, low-level tasks and are called upon by public programs or functions.

## **Public Library Objects**

A Public library object appears in **Utilities > Libraries** after you refresh the libraries. You can access a public library object through the Utilities menu or by typing its name.

In library programs and functions defined as public, a comment line (©) immediately following the **Prgm** or **Func** line is automatically displayed as help in the Catalog. You could, for example, show a syntax reminder there.

► To enter a comment line, tap **Tools** <sup>(2)</sup> and go to **Actions > Insert Comment**.

## Accessing Library Objects

To use a library object in any TI-Nspire<sup>™</sup> document, type the object's long name. The long name consists of the name of the object library document followed by a backslash "\" followed by the name of the object. For example, if the library document name is "lib1" and the object name is "func1," type lib1\func1.

## Using a Public Library Object

1. Open the TI-Nspire<sup>™</sup> application where you want to use the variable, function, or program.

**Note**: All applications can evaluate functions, but only the Calculator and Notes applications can run programs.

- 2. Tap Utilities  $\square$  and go to Libraries.
- Tap the name of the object you want to use.
   Note: If you do not see the object, refresh the libraries.
- 4. If arguments are required, type them inside the parentheses.
- 5. Tap **return** to insert the object into the document.

## Using a Private Library Object

1. Open the TI-Nspire<sup>™</sup> application where you want to use the variable, function, or program.

**Note**: All applications can evaluate functions, but only the Calculator and Notes applications can run programs.

2. Type the name of the object, such as lib1\func1 ().

In the case of a function or program, always follow the name with parentheses.

- 3. If arguments are required, type them inside the parentheses.
- 4. Tap **return** to insert the object into the document.

## **Viewing Arguments**

If you cannot remember the exact name or the order of arguments required for a private library object, you can:

 Open the library document that contains the object to view the arguments and other information.

-OR-

 Type getVarInfo [library name string] in any open document to view a list defined variables in an object.

-OR-

- Access the arguments and help through the Utilities menu.
  - a) Tap Utilities > Libraries.
  - b) Tap the name of the library you want to open.
  - c) Tap the name of the function you want to view.

| Libraries         | numtheory        | Done      |
|-------------------|------------------|-----------|
| prevprime         |                  |           |
| primecount        |                  |           |
| primelist         |                  |           |
| pwrmod            |                  |           |
| randperm          |                  |           |
| real2contfra      | ic —             |           |
| select            | FR → I           |           |
| select help       |                  |           |
| primecount(a<br>b | a,b): #primes be | tween a & |

## **Refreshing Libraries**

When you create new library objects, you must refresh the libraries so that the objects are available to all documents.

- 1. Tap Utilities  $\square$ .
- 2. Tap Libraries.
- 3. Tap Refresh C.

The Libraries are updated to include all new and edited library objects.

# **Program Editor Overview**

The Program Editor enables you to define, edit, and manage user-defined functions and programs.

#### What You Can Do

- Use programming templates and dialog boxes to define function and programs with the correct syntax.
- Enter multiple-line programming statements without using a special key sequence to add each line.
- Create private and public library objects such as variables, functions, and programs.

## What You Must Know

A program defined in the Program Editor is similar to functions built into the TI-Nspire<sup>™</sup> software, but there are some differences:

- Functions must return a result, which can be graphed or entered in a table. Programs do not return a result.
- You can use a function, but not a program, within an expression. For example, **3 x func1(3)** is valid, but not **3 x prog1(3)**.
- You can only run programs from the Calculator and Notes applications. You can evaluate functions in Calculator, Notes, Lists & Spreadsheet, Graphs, Geometry, and Data & Statistics.
- A function can refer to any variable; however, it can store a value to a local variable only. Programs can store to local and global variables.

**Note**: Arguments used to pass values to a function are automatically treated as local variables. If you want to store to any other variables, you must define them as **Local** from within the function.

- A function cannot call a program as a subroutine, but it can call another user-defined function.
- You cannot define a program within a function.
- A function cannot define a global function, but it can define a local function.

## Accessing the Program Editor

Program Editor is accessible from the Calculator application.

Open a document with the Calculator application active. 1.

- Tap Tools  $\overset{\ensuremath{\mathcal{P}}}{\to}$  and go to Functions and Programs. 2
- 3. Tap Program Editor.

| <b>〈</b> Back | Program Editor |  |
|---------------|----------------|--|
| New           |                |  |
| Open          |                |  |
| Import        |                |  |

Options enable you to define a new program, open an existing program, or import a program from the Library.

Tap an option, complete the required information, and then tap OK. 4.

The Program Editor opens with the selected template active on the right side of the screen.

| Prgm    |   | newprog<br>Define newprog()= | 0 | 0/1 |
|---------|---|------------------------------|---|-----|
| EndPrgm | 0 | Prgm                         | 0 |     |
|         |   | EndPrgm                      |   |     |
|         |   |                              |   |     |
|         |   |                              |   |     |
|         |   |                              |   |     |
|         |   |                              |   |     |
|         |   |                              |   |     |
|         |   |                              |   |     |
|         |   |                              |   |     |
|         |   |                              |   |     |

Calculator work area. Tap the left side of the screen to return to and work in the Calculator application.

|   | _ |   |
|---|---|---|
| 4 |   | ۱ |
|   | ~ | l |
|   | 9 |   |

0

**Program Editor work area.** This is the default work area when Program Editor opens. If the Program Editor is not active, tap the right side of the screen.

0 Status line. Shows the line number information and the name of the function or program being defined or edited. An asterisk (\*)

indicates that this function has been changed since the last time syntax was checked and the function was stored.

## Defining a New Program or Function

From the Calculator application:

- 1. Tap Tools  $\overset{\mathcal{P}}{\sim}$  and go to **Functions & Programs**.
- 2. Tap Program Editor, and then tap New.

| Cancel          | New        | ОК    |
|-----------------|------------|-------|
| Name:           | Input your | value |
| Туре:           | Progra     | m >   |
| Library Access: | None       | >     |

3. Type a name for the new function or program.

Note: Program and function names cannot contain spaces.

- 4. Select the Type (Program or Function).
- 5. Set the Library Access:
  - Choose the default **None** to use the function or program only in the current document or problem.
  - Tap LibPriv to make the function or program accessible from any document but not visible in the Catalog.
  - Tap **LibPub** (Show in Catalog) to make the function or program accessible from any document and visible in the Catalog.
- 6. Tap **OK**.

The Program Editor opens with a template matching the selections you made.

| 1.1  | P 411 |                                       |
|------|-------|---------------------------------------|
|      | 0     | prog 0/1<br>Define prog()=            |
| ш    |       | Define prog()<br>Prgm<br>⊡<br>EndPrgm |
| 1753 |       |                                       |
| Ô    |       |                                       |

## Entering Lines into a Function or Program

The Program Editor does not execute the commands or evaluate expressions as you type them. They are executed only when you evaluate the function or run the program.

• When arguments are required, type parameters in the parentheses that follow the program name. Separate parameters with a comma.

| * new                                                     | 0/1 |
|-----------------------------------------------------------|-----|
| Define <b>new</b> ( <i>a,b</i> )=<br>Prgm<br>⊡<br>EndPrgm |     |

• Type the lines of statements that make up your function or program between the Func and EndFunc (or Prgm or EndPrgm) lines.

| 3/3 |
|-----|
|     |
|     |
|     |
|     |
|     |
|     |
|     |
|     |

- You can either type the names of the function and commands, or insert them from the Catalog.
- If a line is longer than the width of the screen, scroll to view the entire statement.
- After typing each line, tap return to insert a new blank line.

 Tap the right, left, up, and down arrows to scroll through the function or program.

## **Checking Syntax**

To check the function or program for correct syntax:

- 1. Make sure the Program Editor is active.
- 2. Tap Tools <sup>(2)</sup> and go to Check Syntax and Store.
- 3. Tap Check Syntax.

If the syntax checker finds any errors, it displays an error message and positions the cursor near the first error.

| Erre   | or O | K |
|--------|------|---|
| Syntax |      |   |
|        |      |   |
|        |      |   |
|        |      |   |

#### Syntax

```
Define syntax(a,b) =

Prgm

disp "a=""|;a

EndPrgm
```

## Storing a Function or Program

You must store a function or program to make it accessible. The Program Editor automatically checks the syntax before storing. An asterisk (\*) before the program or function name indicates that it has not been stored. To store a function or program:

- 1. From the Program Editor, tap **Tools** <sup>2</sup> and go to **Check Syntax and Store**.
- 2. Tap Check Syntax & Store.

Program Editor checks for syntax errors and stores the program.

| 0 | "cube" stored successfully<br>Define LibPub cube(n)=<br>Prgm<br>Return n <sup>3</sup><br>EndPrgm |
|---|--------------------------------------------------------------------------------------------------|

- If no syntax errors are found, the message "stored successfully" is displayed in the status line after the program or function name.
- If syntax errors are found, an error message is displayed and the cursor is positioned near the first error.
- If the function or program is defined as a library object, you must also save the document in the designated library folder and refresh libraries to make the function or program accessible to other documents.

## **Opening Functions or Programs for Editing**

**Note**: You cannot modify a locked program or function. To unlock the object, go to a Calculator page and use the **Unlock** command.

## Opening a Function or Program in Calculator

- 1. Tap Tools <sup>P</sup> and go to Functions & Programs.
- 2. Tap Program Editor, and then tap Open.

The list of defined functions and programs available to the current problem opens.

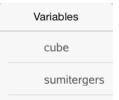

3. Tap the function or program name to open it in Program Editor.

## Opening a Function or Program in Program Editor

- 1. Tap **Tools** <sup>*b*</sup> and go to **Actions**.
- 2. Tap Open.

3. Tap the function or program name to open it in Program Editor.

**Note**: To close the function or program, tap **Tools** > **Actions** > **Close**. The program or function closes and the Calculator page becomes active.

## Importing Programs

You can import a function or program defined as a library object into a Program Editor within the current problem. The imported copy is not locked, even if the original is locked.

#### Importing a Program from a Library

- 1. From the Program Editor, tap **Tools**  $\overset{\beta}{\sim}$  and go to **Actions**.
- 2. Tap Import.

| Cancel        | Import |                | ОК  |
|---------------|--------|----------------|-----|
| Library Name: |        | linalg         | ) > |
| Name:         |        | check_type_arg | ) > |
| Import As:    |        | check_type_arg |     |

- In the Library field, tap , and then tap the library name you want to import.
- 4. In the Name field, tap , and then select the name of the object.
- 5. If you want the imported object to have a different name, type the name in the **Import As** field.
- 6. Tap **OK**.

#### Importing a Program from Calculator

- 1. Tap **Tools** <sup>P</sup> and go to **Functions & Programs**.
- 2. Tap Program Editor, and then tap Import.

- 3. In the Library field, tap , and then tap the library name you want to import.
- 4. In the Name field, tap , and then select the name of the object.
- 5. If you want the imported object to have a different name, type the name in the **Import As** field.
- 6. Tap **OK**.

The program opens in Program Editor.